# **Dell Latitude E 6230** دليل المالك

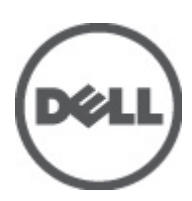

النموذج الرقابي: P14T<br>النوع الرقابي: P14T001

# الملاحظات والتنبيهات والتحذير ات

<span id="page-1-0"></span>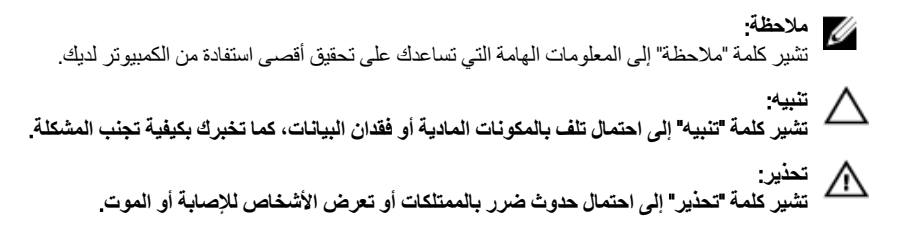

#### **©** 2012 Inc Dell.

العلامات التجارية المستخدمة في هذا النص: ™Dell و شعار Dell Precision و ™Dell و ™Dell و™DowerVault و ™PowerVault TMPowerConnect و TMOpenManage و TMEqualLogic و TMCompellent و TMKACE و TMFlexAddress و TM10Force وTMVostro ϲϫ ϋلاϣات Ηجارϳة Χاλة بشركة Intel® . كما تمثل ®Intel و ®Xeon و Xeon و ®Core و ®Celeron علامات تجارية مسجلة خاصة بشركة Intel Corporation في الولايات المتحدة والبلدان الأخرى. ®AMD هي علامة تجارية مسجلة و ™AMD Opteron و AMD Fhenom و AMD Sempron™ و AMD Sempron هي علامات تجارية مسجلة خاصة بشركة Microsoft® و Advanced Micro Devices, Inc. و شمثل ®Windows و ®Mindows Server و ®Internet Explorer و @MS-DOS-M و R ®Active Directory إما علامات تجارية أو علامات تجارية مسجلة خاصة بشركة Microsoft Corporation في الولايات المتحدة و/أو البلدان الأخرى. ®Red Hat و Red Hat® Red Hat® Red Hat® هما علامتين تجاريتين مسجلتين لشركة .Red Hat في الولايات المتحدة و/أو البلدان الأخرى. ®Novell و ®SUSE مما علامتان نجاريتان خاصتان بشركة .Novell Inc في الولايات المتحدة والبلدان الأخرى. @Oracle هي علامة تجارية مسجلة خاصة بشركة Oracle Corporation و/او الشركات التابعة لها. ®Citrix و ®XenServer و ®XenMotion هي إما علامات تجارية أو علامات تجارية مسجلة خاصة بشركة .Citrix Systems في الولايات المتحدة و/أو البلدان الأخرى. @VMware و @Virtual SMP و @vSphere و @vSphere هي علامات تجارية مسجلة أو علامات تجارية خاصة بشركة .International Business Machines Corporation أو الأكرى. تمثّل ®IBM علامة تجارية مسجلة لشركة International Business Machines Corporation.

 $06 - 2012$ 

**Rev. A00** 

# جدول المحتويات

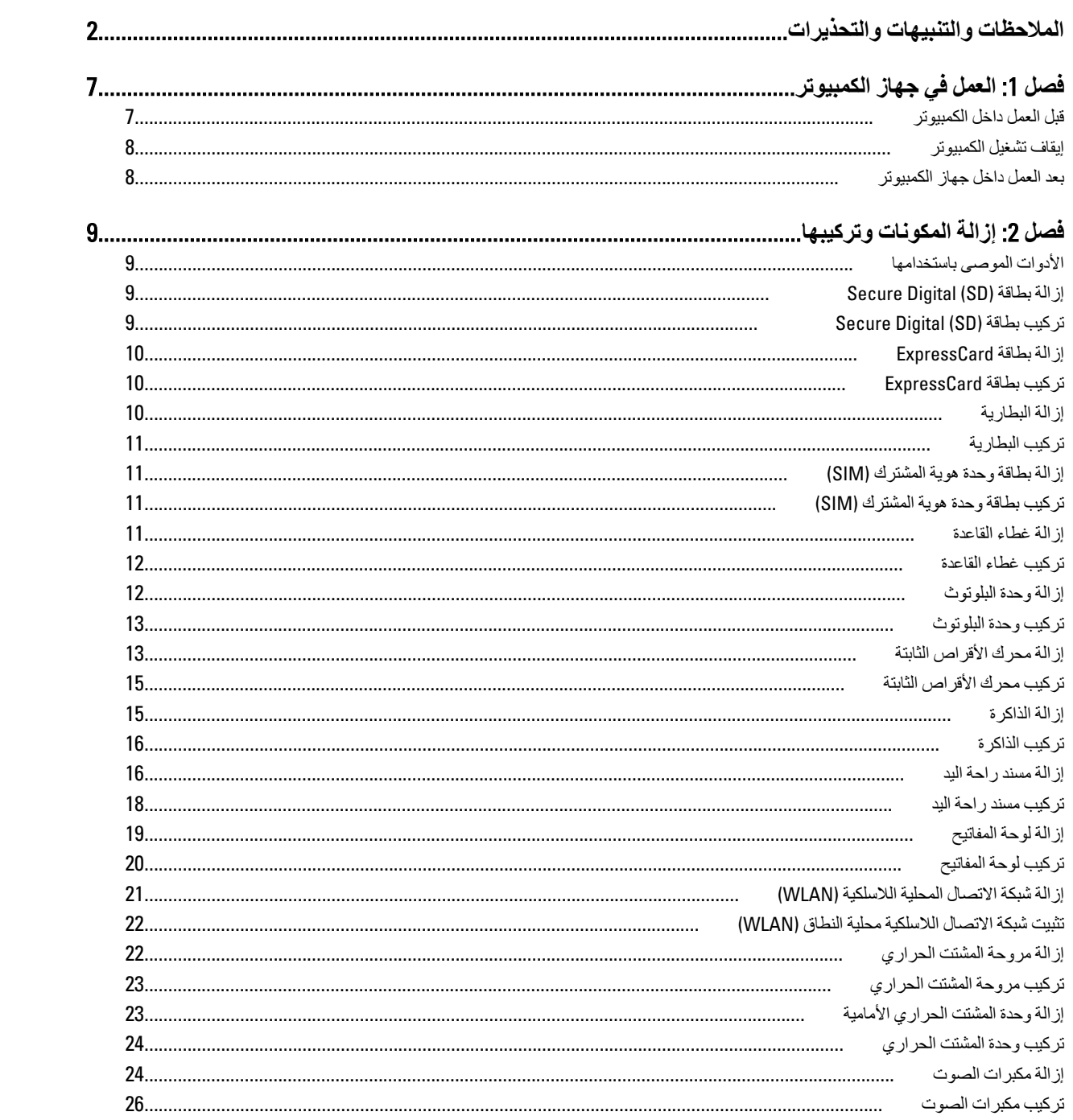

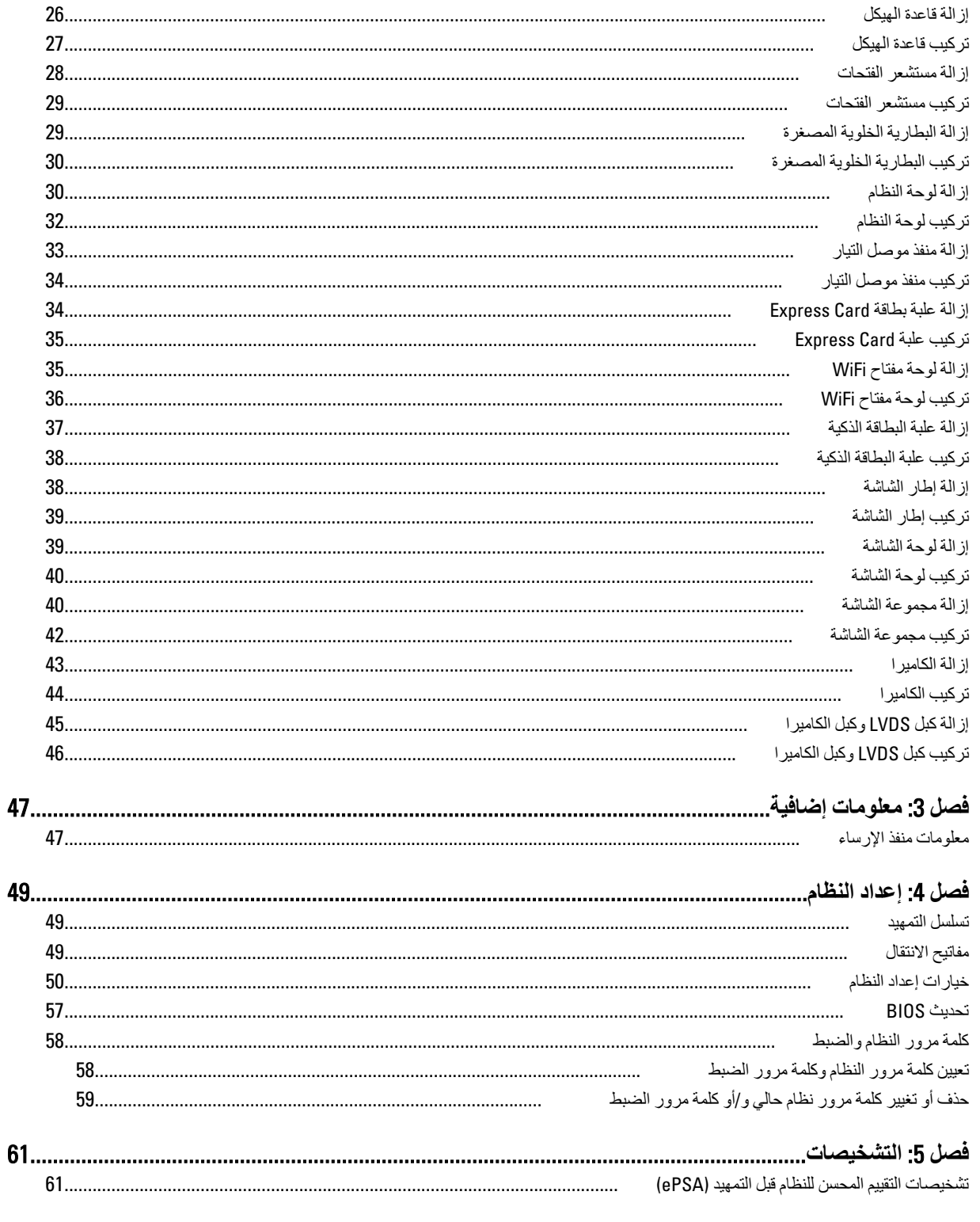

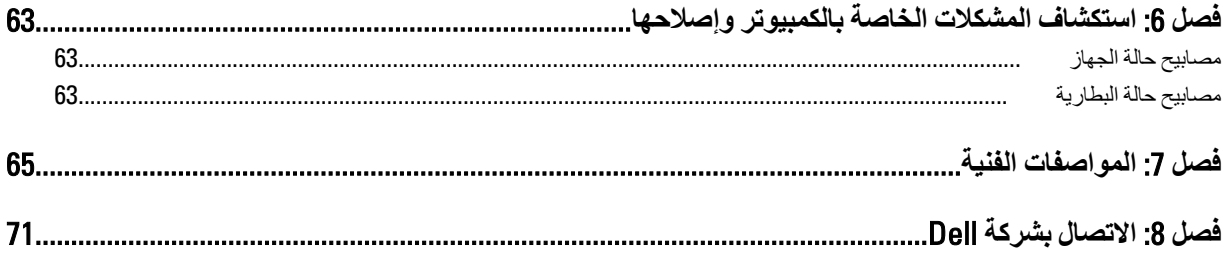

# ا**لعمل في جهاز الكمبيوتر**

#### قبل الع*مل د*اخل الكمبيو تر

التزم بارشادات الأمان التالية للمساعدة على حماية الكمبيوتر من التعرض لتلف محتمل، وللمساعدة كذلك على ضمان السلامة الشخصية. ما لم يتم الإشارة إلى غير ذلك، فإن كل إجراء متضمن في هذا المستند يفترض وجود الظروف التالية:

- أنك قد قمت بتنفيذ الخطوات في قسم العمل في جهاز الكمبيوتر.
	- قيامك بقراءة معلومات الأمان الواردة مع الكمبيوتر.
- بمكن استبدال أحد المكونات أو -- في حالة شرائه بصور ة منفصلة -تثبيته من خلال اتباع إجراءات الإز الة بتر تيب عكسي.

# ان نعذیر:<br>ا

قبل العمل داخل الكمبيوتر ، اقرأ معلومات الأمان المرفقة بالكمبيوتر. للتعرف على المعلومات الإضافية الخاصة بأفضل ممارسات الأمان، راجع الصفح الرئيسية الخاصة بـ "التوافق التنظيمي" على العنوان www.dell.com/regulatory\_compliance

#### ا تنبيه. △

العديد من الإصلاحات لا يجوز القيام بها إلا بواسطة الفني المختص. يجب أن تقوم فقط باكتشاف الأعطال وإصلاحها وعمليات الإصلاح البسيطة وفقاً لما هو موضح في وثاق المنتج، أو كما يتم توجيهك من خلال خدمة الصيانة على الإنترنت أو عبر الهاتف أو بواسطة فريق الدعم لا يغطى الضمان التلفيات الناتجة عن القيام بأعمال الصيانة بواسطة أفراد غير معتمدين لدى Dell. يُرجى قراءة واتباع تعليمات الأمان المرفقة مع المنتج.

#### $\triangle$ **تنبيه**

لتجنب تفريغ شحنة الكتروستاتيكية، قم بتأريض نفسك عن طريق استخدام عصابة المعصم الخاصة بالتأريض أو لمس سطح معدني غير مطلي، مثل **ϣوϞλ ϣوΟود ϋلى اϟجز˯ اϟخلفϲ ϟجهاز اϟكمبϴوΗر ΑشكϞ دوري**.

#### **تنبيه**: Δ

تعامل مع المكونات والبطاقات بعناية. لا تلمس المكونات أو نقاط التلامس الموجودة على البطاقة. أمسك البطاقة من إحدى حوافها، أو من حامل التثبيت **المعدني الخاص بها. أمسك أحد المكونات مثل معالج من حوافه، وليس من السنون الخاصة به.** 

#### **∕ے** تسبہ:

عندما تفصل أحد الكبلات، اسحب من الموصل الخاص به، أو من عروة السحب الخاصة به، وليس من الكبل نفسه. بعض الكبلات تتميز بوجود موصلات مزودة بعروة قفل، فإذا كنت تحاول فصل هذا النوع من الكبلات، فاضغط على عروات القفل قبل فصل الكبل وبينما تقوم بسحب الموصلات عن بعضها، حافظ على تساويهما لكي تتجنب ثني أي من سنون الموصل. أيضًا، قبل توصيل الكبل، تأكد أنه قد تم توجيه ومحاذاة الكبلين بطريقة صحيحة.

#### **ϣلاΣظة** :

قد تظهر ألوان الكمبيوتر الخاص بك وبعض المكونات المحددة مختلفة عما هو مبيّن في هذا المستند.

لتجنب إتلاف الكمبيوترِ ، قم بإجراء الخطوات التالية فبل التعامل مع الأجزاء الداخلية للكمبيوتر.

- 1. نأكد أن سطح العمل مسطح ونظيف لوقاية غطاء الكمبيوتر من التعرض للخدوش.
	- 2. قم بإيقاف تشغيل الكمبيوتر (انظر إيقاف تشغيل الكمبيوتر).
- 3. في حالة توصيل الكمبيوتر بجهاز إرساء (متصل) مثل قاعدة وسائط أو شريحة بطارية اختيارية، فقم بالغاء توصيله.

#### **∕ :** تىيە

#### $\bf i$ لفصل كبل الشبكة، قم أولاً بفصل الكبل عن الكمبيوتر ، ثم افصله عن الجهاز المتصل بالشبكة.

- 4. افصل كل كبلات الشبكة عن الكمبيوتر.
- 5. قم بفصل الكمبيوتر وجميع الأجهزة المتصلة به من مأخذ التيار الكهربي.
	- 6. أغلق الشاشة وأقلب الكمبيوتر على وجهه على سطح مستو

<span id="page-6-0"></span>1

#### **ϣلاΣظة** :

لتفادي تلف لوحة النظام، يجب إزالة البطارية الرئيسية قبل إجراء أعمال صيانة للكمبيوتر.

- 7. قم بإزالة البطارية الرئيسية.
- 8. اقلب الكمبيوتر إلى الجانب العلوي.
	- 9. افتح الشاشة.
- 10. اضغط على زر التشغيل لتأريض لوحة النظام.

#### تنبيه.

للحمايـة من الصدمات الكهربيـة، عليك دومًا بفصل الكمبيوتر عن مأخذ التيار الكهرب*ي* فبل إزالـة غطاء الكمبيوتر ـ

# **ϨΗبϪϴ** :

<span id="page-7-0"></span>قبل لمس أي شيء داخل الكمبيوتر ، قم بتأريض نفسك بواسطة لمس سطح معدني غير مطلي، مثل السطح المعدني الموجود في الجزء الخلفي من الكمبيوتر. أثناء العمل، المس سطح معني غير مطلي بشكل دور ي لتفريغ الكهراء الساكنة والتي قد تتلف المكونات الداخلية للكمبيوتر.

11. قم بإزالة أية بطاقات ExpressCards أو Smart Cards من الفتحات المناسبة.

#### إ**يقاف تشغيل الكمبيوتر**

#### تنبيه.

لتفادي فقد البيانات، قم بحفظ و إغلاق جميع الملفات المفتوحة وقم بإنهاء جميع البر امج المفتوحة قبل إيقاف تشغيل الكمبيوتر

- 1. قم بإيقاف تشغيل نظام التشغيل على النحو التالي:
	- في نظام التشغيل Windows 7:
- انقر فوق ا**بدأ <sup>فقا</sup>ً ,** ثم انقر فوق إ**يقاف التشغيل**.
	- في نظام التشغيل Windows Vista:
- انقر فوق ا**بدأ طمر ثم انقر فوق السهم الموجود في الركن الأيمن السفلي من القائمة ا<b>بدأ** كما هو معروض أدناه، ثم انقر فوق إ**يقاف التشغيل**

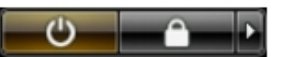

- في نظام التشغيل Windows XP:
- انقر فوق ا**بدأ → إيقاف تشغيل الكمبيوتر → إ<b>يقاف** التشغيل <sub>.</sub> يتوقف تشغيل الكمبيوتر بـد اكتمال عملية إيقاف تشغيل نظام التشغيل.
- 2. تأكد من إيقاف تشغيل الكمبيوتر وجميع الأجهزة المتصلة به. في حالة عدم توقف الكمبيوتر والأجهزة المتصلة به تلقائيًا عندما تقوم بإيقاف تشغيل نظام التشغيل، اضغط مطولاً على زر التشغيل لمدة نحو 4 ثوان لإيقاف تشغيلها.

#### بعد الع*مل داخل جه*از الكمبيو تر

بعد استكمال أي من إجر اءات إعادة التركيب، تأكد من توصيل أية أجهز ة خار جية وبطاقات وكبلات قبل تشغيل الكمبيوتر.

#### تنبيه.

لكي تتجنب إتلاف الكمبيوتر ، استخدم البطارية المصممة لكمبيوتر Dell الخاص هذا. لا تستخدم البطاريات المصممة لأجهزة كمبيوتر أخرى غير Dell.

- 1. مصل أي أجهزة خارجية، مثل مضاعف المنافذ، أو شريحة البطارية، أو قاعدة الوسائط، وأعد وضع أي بطاقات (مثل ExpressCard).
	- 2. قم بتوصيل أي كبلات هاتف أو شبكة بالكمبيوتر.

#### تنبيه. توصيل كابل شبكة، قم أو لأ بتوصيل الكابل بجهاز الشبكة ثم وصله بالكمبيوتر.

- 3. أعد وضع البطارية.
- 4. قم بتوصيل الكمبيوتر وكافة الأجهزة المتصلة بالمآخذ الكهربائية الخاصة بها.
	- 5. قم بتشغيل الكمبيوتر

# إزالة المكونات وتركيبها

<span id="page-8-0"></span>يوفر هذا القسم معلومات تفصيلية حول كيفية إزالة أو تركيب مكونات من الكمبيوتر.

## الأدوات الموصى باستخدامها

قد تحتاج الإجراءات الواردة في هذا المستند إلى وجود الأدوات التالية:

- مفك صغير بسن مسطح
- مفك Phillips
- مخطاط بلاستيكي صغير

# (SD (Digital Secure **إزاϟة τΑاϗة**

- 1. اتبع الإجراءات الواردة في ق*سم قبل العمل داخل الكمبيوتر*.
	- 2. اضغط على بطاقة SD لتحرير ها من الكمبيوتر.

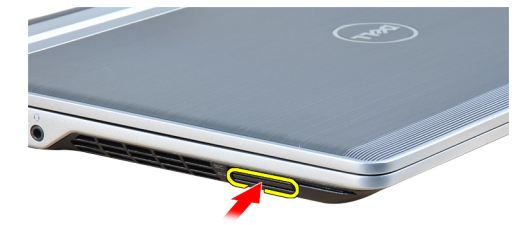

3. قم بإزاحة بطاقة SD خارج الكمبيوتر.

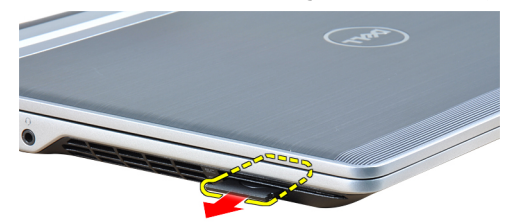

# (SD (Digital Secure **Ηرΐϴϛ τΑاϗة**

- 1. قم بإزاحة بطاقة SD إلى الفتحة الخاصة بها حتى تستقر في مكانها.
	- 2. اتبع الإجراءات الواردة في قسم *بعد العمل داخل الكمبيوتر .*

# ExpressCard إزالة **ب**طاقة

- 1. اتبع الإجراءات الواردة في قسم *قبل العمل داخل الكمبيوتر*.
- 2. اضغط على بطاقة ExpressCard لتحرير ها من الكمبيوتر.

<span id="page-9-0"></span>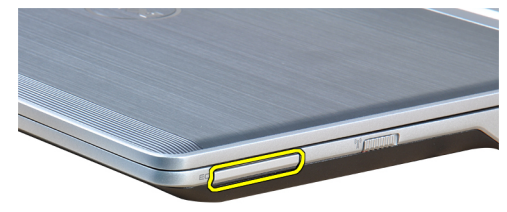

3. قم بإزاحة بطاقة ExpressCard خارج الكمبيوتر.

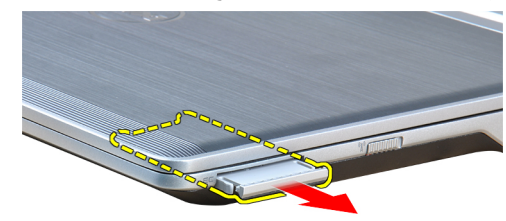

# ExpressCard تركيب بطاقة

- 1. أدخل بطاقة ExpressCard في الفتحة حتى تستقر في مكانها.
	- 2. اتبع الإجراءات الواردة في قسم *بعد العمل داخل الكمبيوتر .*

# إزالة البطا*ر*ية

- 1. اتبع الإجراءات الواردة ف*ي فسم قبل العمل داخل الكمبيوتر*.
	- 2. أزح مزاليج التحرير لإلغاء قفل البطارية.

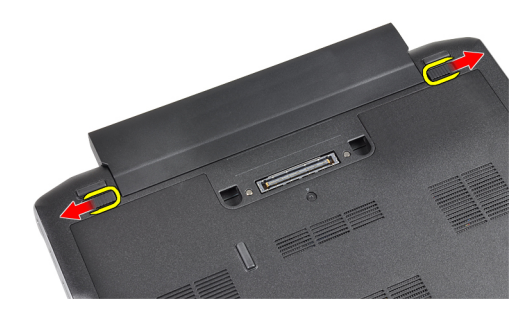

3. قم بإزالة البطارية من الكمبيوتر.

<span id="page-10-0"></span>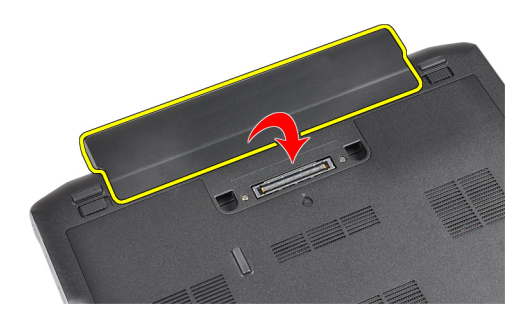

# تركيب البطارية

- 1. أدخل البطارية في الفتحة الخاصة بها حتى تصدر تكه دليل على استقر ار ها في مكانها.
	- **2.** اتبع الإجر اءات الواردة في قسم *بعد العمل داخل الكمبيوتر .*

# (SIM) إزالة بطاقة وحدة هوية المشترك

- **1.** اتبع الإجراءات الواردة في *قسم قبل العمل داخل الكمبيوتر*.
	- 2. أخرج البطارية.
	- 3. قم باز الة بطاقة SIM من الكمبيوتر

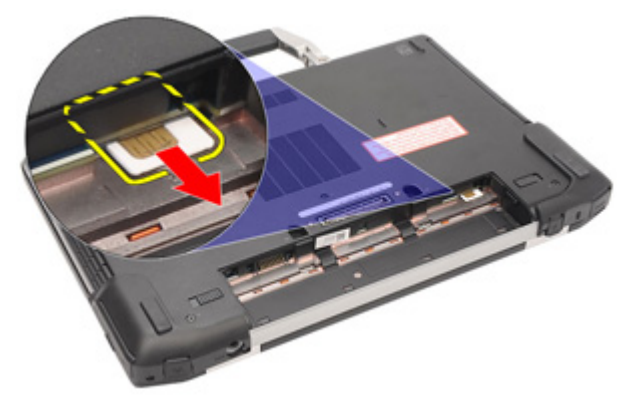

# (SIM) تركيب بطاقة وحدة هوية المشترك

- 1. أزح بطاقة SIM إلى داخل الفتحة.
	- 2. قم بتركيب البطارية.
- 3. اتبع الإجراءات الواردة في قسم *بعد العمل داخل الكمبيوتر*.

## إزالة غطاء القاعدة

- 1. اتبع الإجراءات الواردة في قسم *قبل العمل داخل الكمبيوتر*.
	- 2. أخرج البطارية.
- 

<span id="page-11-0"></span>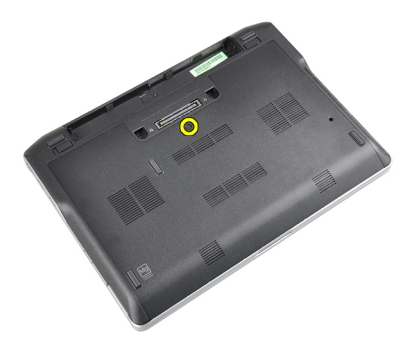

4. قم بإزاحة غطاء القاعدة إلى خارج الكمبيوتر.

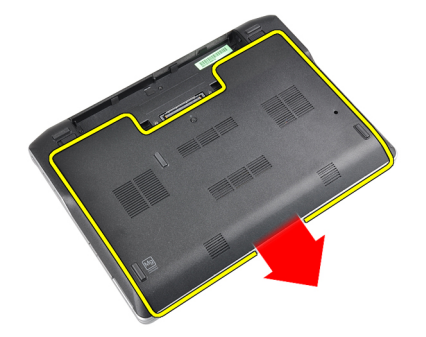

#### <mark>تركيب غطاء القاعدة</mark>

- 1. ضع غطاء القاعدة لمحاذاته مع فتحة المسمار اللولبي بطريقة صحيحة على الكمبيوتر.
	- 2. اربط المسمار المثبت لغطاء القاعدة في الكمبيوتر.
		- 3. قم بتركيب البطارية.
	- 4. اتبع الإجراءات الواردة في قسم *بعد العمل داخل الكمبيوتر*.

# **إزاϟة وΣدة اϟبلوΗوث**

- 1. انبع الإجراءات الواردة في ق*سم قبل العمل داخل الكمبيوتر*.
	- 2. قم بإزالة:
	- a) بطاقة SD
	- b )τΑاϗة ExpressCard
		- c) البطارية
			- d) الغطاء
	- 3. قم بفصل وإلغاء توجيه كبل البلوتوث.

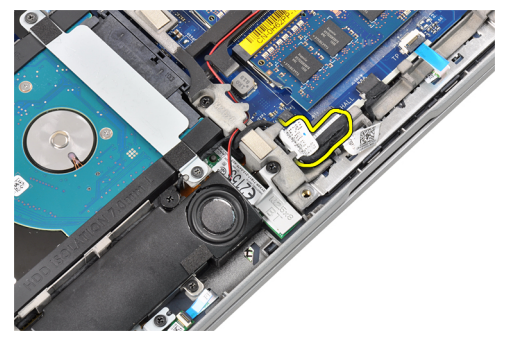

4. قم بإزالة المسمار اللولبي الذي يثبت وحدة البلوتوث بالكمبيوتر.

<span id="page-12-0"></span>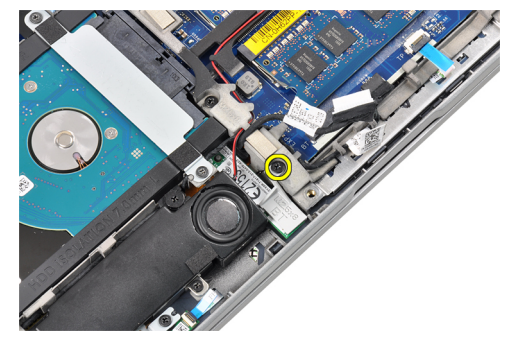

5. قم بإزالة وحدة البلونوث.

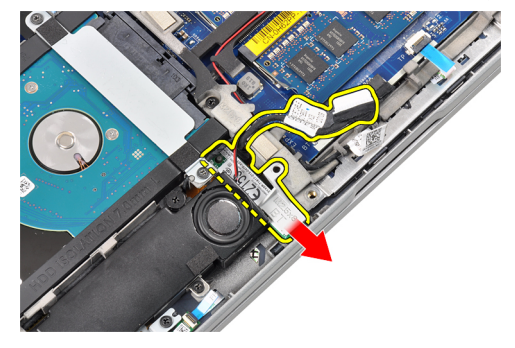

#### **Ηرΐϴϛ وΣدة اϟبلوΗوث**

- 1. ممل كبل البلوتوث بالموصل الخاص به.
- 2. أحكم ربط المسمار اللولبي الذي يثبت وحدة البلونوث في الكمبيوتر.
	- 3. قم بتركيب:
	- a) غطاء القاعدة
		- b) البطارية
	- c) بطاقة ExpressCard
		- d) بطاقة SD
	- **4**. اللبع الإجراءات الواردة في قسم *بعد العمل داخل الكمبيوتر*.

# إ**زالة محرك الأقراص الثابتة**

- 1. اتبع الإجراءات الواردة في قسم *قبل العمل داخل الكمبيوتر*.
	- 2. قم بإزالة:
	- a) البطارية
	- b) غطاء القاعدة
- 3. قم بإزالة المسامير المثبتة لمجموعة محرك الأقراص الثابتة في الكمبيوتر.

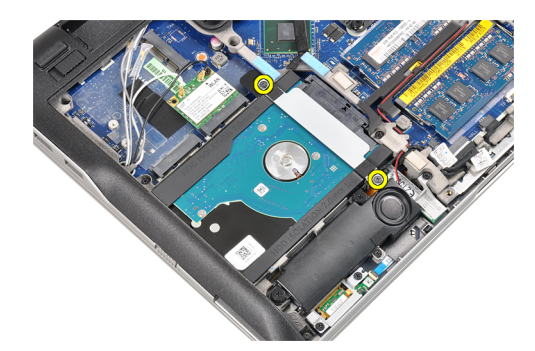

4. قم بإزالة مسند محرك الأقراص الثابتة الذي يثبت محرك الأقراص الثابتة بالكمبيوتر.

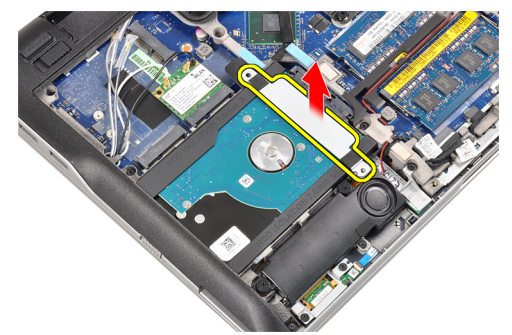

5. استخدم مفك مسامير لولبية مسطح الرأس لرفع حافة محرك الأقراص الثابتة.

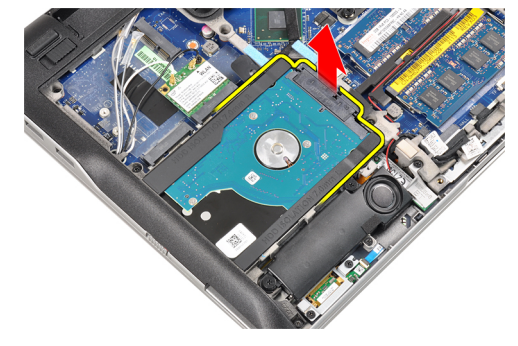

6. قم بإزالة محرك الأقراص الثابتة.

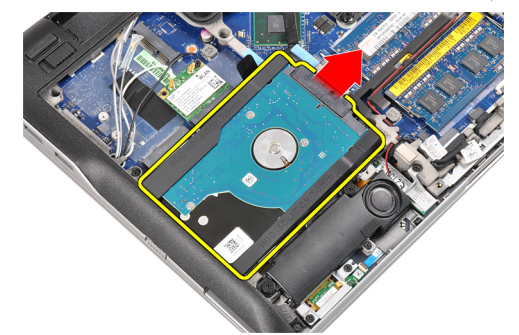

7. قم بإزالة موصل محرك الأقراص الثابتة من محرك الأقراص الثابتة.

<span id="page-14-0"></span>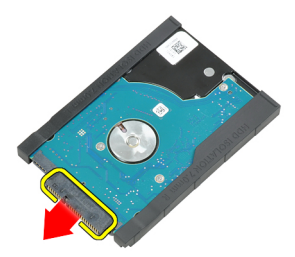

8. قم بإز الة علبة محرك الأقر اص الثابتة من محرك الأقر اص الثابتة.

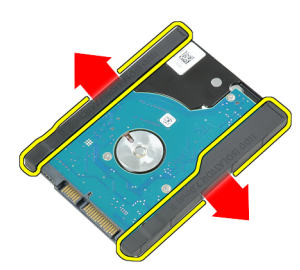

#### تركيب محرك الأقراص الثابتة

- 1. اربط علبة محرك الأقراص الثابتة في محرك الأقراص الثابتة.
	- 2. قم بتوصيل موصل محرك الأقراص الثابتة.
	- أعد تركيب محرك الأقراص الثابتة في الفتحة الخاصة به.  $\cdot$ 3
- 4. أعد تر كيب مسند محر ك الأقر اص الثابتة لتثبيت محر ك الأقر اص الثابتة.
	- 5. اربط المسامير المثبتة لمحرك الأقراص الثابتة في الكمبيوتر.
		- **6.** قم بتركيب:
		- a) الغطاء
		- b) البطارية
	- 7. اتبع الإجر اءات الواردة في قسم *بعد العمل داخل الكمبيوتر*.

# إزالة الذاكرة

- **1.** اتبع الإجراءات الواردة في قسم *قبل العمل داخل الكمبيوتر*.
	- 2. قم بإزالة:
	- a) البطارية
	- b) غطاء القاعدة
- 3. قم بِتْني مشابك الاحتجاز بعيدًا عن وحد الذاكرة حتى تنبثق.

<span id="page-15-0"></span>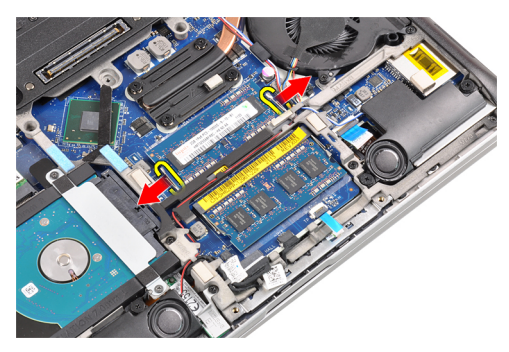

4. ارفع وحدة الذاكرة من الموصل الخاص بها وقم بإزالتها.

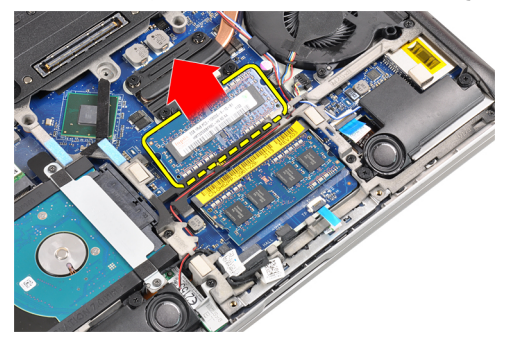

5. كرر الخطوتين 2 و3 لإزالة وحدة الذاكرة الثانية.

# <mark>تركيب الذاكرة</mark>

- 1. أدخل وحدة الذاكرة في المقبس الخاص بها.
- 2. اضغط على مشابك الاحتجاز لتثبيت وحدة الذاكرة في لوحة النظام.
	- 3. قم بتركيب:
	- a) غطاء القاعدة
		- b) البطارية
	- 4. الليع الإجراءات الواردة في قسم *بعد العمل داخل الكمبيوتر*.

## إ**زالة مسند راحة اليد**

- 1. اتبع الإجراءات الواردة في قسم *قبل العمل داخل الكمبيوتر*.
	- **2.** قم بإزالة:
	- a) البطارية
	- b) غطاء القاعدة
	- 3. افصل كبل قارئ بطاقات الذاكرة SD.

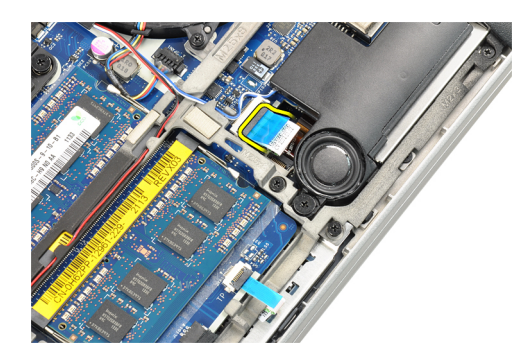

4. قم بفصل قارئ البطاقات الذكية.

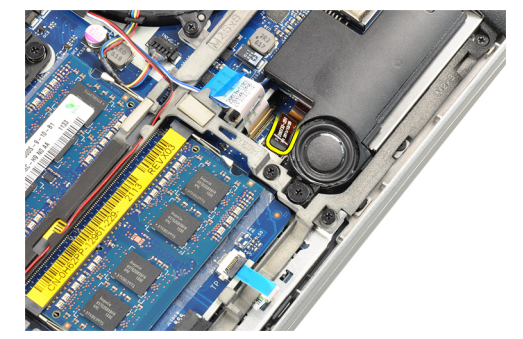

5. افصل كبل لوحة اللمس

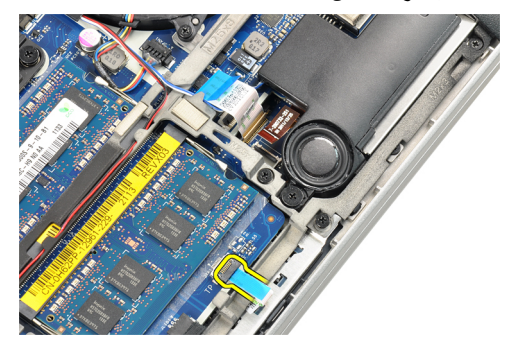

6. قم بإزالة المسامير اللولبية المثبتة لمسند راحة اليد في الكمبيوتر.

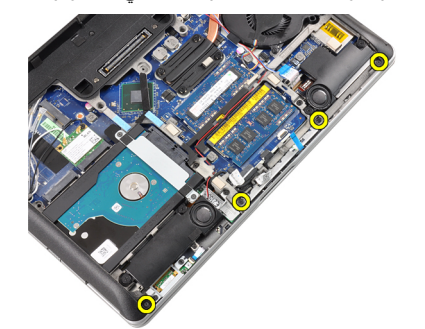

7. اقلب قاعدة الكمبيوتر بزاوية 45 درجة.

<span id="page-17-0"></span>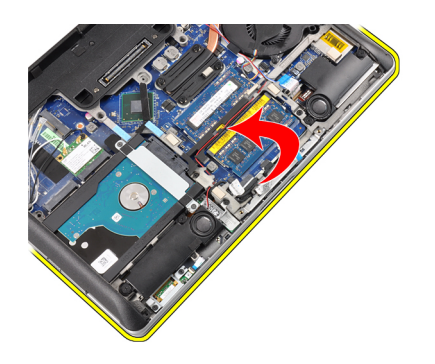

8. اضغط لأسفل على مسند راحة اليد من قاعدة الكمبيوتر

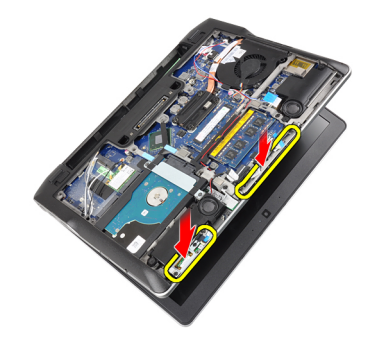

9. قم بفك مسند راحة اليد.

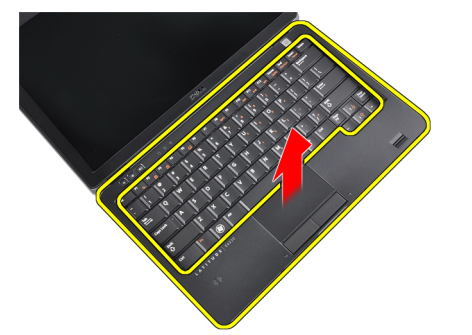

#### تركيب مسند راحة اليد

- 1. قم بمحاذاة مسند راحة اليد في الفتحة الخاصة به.
- اضغط بطول جوانب مسند راحة اليد حتى تستقر في مكانها.  $\cdot$ .2
- 3. اقلب الكمبيوتر وأحكم ربط المسامير اللولبية التي تثبت مسند راحة البد في مكانه.
	- 4. صل الكبلات التالية:
	- a) لوحة اللمس
	- b) قارئ البطاقة الذكية
	- c) قارئ بطاقة SD
		- **5**. قم بتركيب:
		- a) الغطاء
		- b) البطارية
	- اتبع الإجراءات الواردة في قسم *بعد العمل داخل الكمبيوتر .*  $\overline{\phantom{a}}$ .6

# إزالة لوحة المفاتيح

- <span id="page-18-0"></span>**1.** اتبع الإجراءات الواردة في قسم *قبل العمل داخل الكمبيوتر*.
	- 2. قم بإزالة:
	- a) البطارية
	- b) غطاء القاعدة
	- c) مسندراحة اليد
	- 3. قم بإزالة المسامير من الجزء السفلي للكمبيوتر.

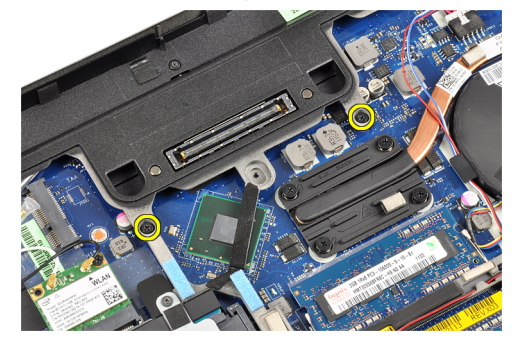

4. اقلب الكمبيوتر وقم بإزالة المسامير المثبتة للوحة المفاتيح.

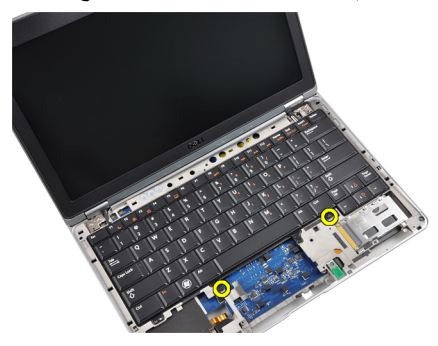

5. اقلب لوحة المفاتيح.

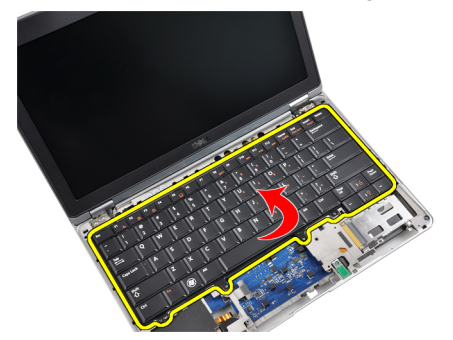

6. افصل كبل بيانات لوحة المفاتيح.

<span id="page-19-0"></span>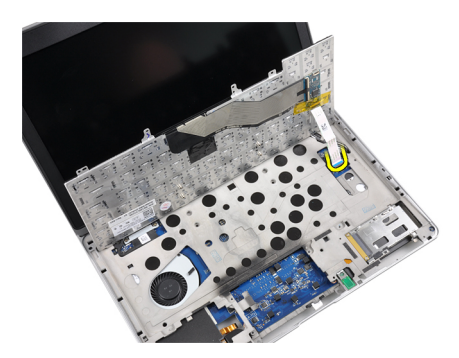

7. قم بإزالة لوحة المفاتيح.

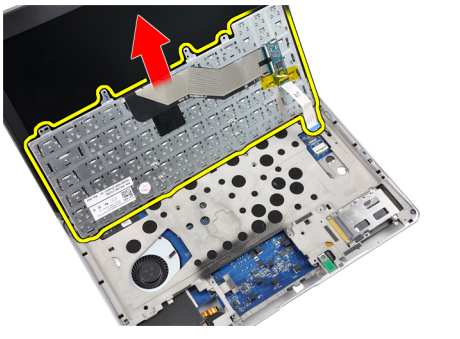

8. انزع شريط مايلار<sub>.</sub>

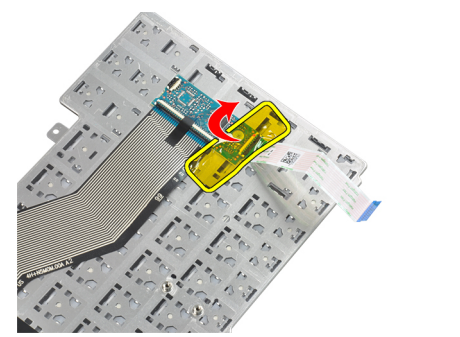

9. افصل كبل لوحة المفاتيح.

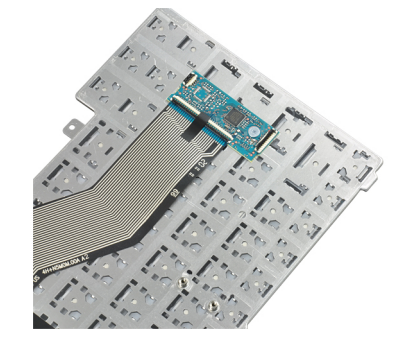

# <mark>تركيب لوحة المفاتيح</mark>

- 1. فم بتوصيل كبل لوحة المفاتيح.
- 2. قم بالصاق شريط مايلار بلوحة المفاتيح.
- 3. قم بتوصيل كبل بيانات لوحة المفاتيح.
- <span id="page-20-0"></span>4. قم بإزاحة لوحة المفاتيح إلى الحجرة الخاصة بها وتأكد من استقرار ها في مكانها.
	- 5. أحكم ربط المسامير اللولبية لتثبيت لوحة المفاتيح.
	- 6. اقلب الكمبيوتر وأحكم ربط المسامير اللولبية في الجزء السفلي من الكمبيوتر.
		- 7. قم بتركيب:
		- a) مسند راحة اليد
			- b) الغطاء
			- c) البطارية
		- 8. الليع الإجراءات الواردة في قسم *بعد العمل داخل الكمبيوتر*.

# (WLAN (**إزاϟة ηبكة الاΗصال اϟمΤلϴة اϟلاγلكϴة**

- 1. اتبع الإجراءات الواردة في قسم *قبل العمل داخل الكمبيوتر*.
	- 2. قم بإزالة:
	- a) بطاقة SD
	- b) بطاقة ExpressCard
		- c) البطارية
		- d) غطاء القاعدة
- 3. افصل كبلات الهوائي من بطاقة WLAN بواسطة سحبها لأعلى.

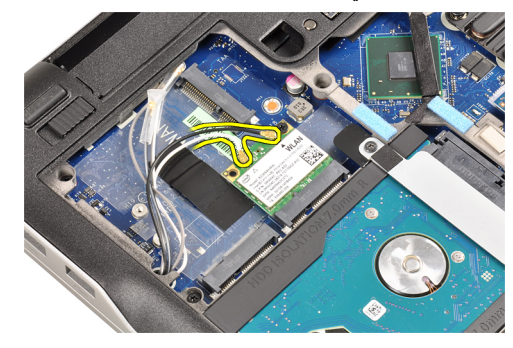

4. قم بإزالة المسمار المثبت لبطاقة WLAN في الكمبيوتر.

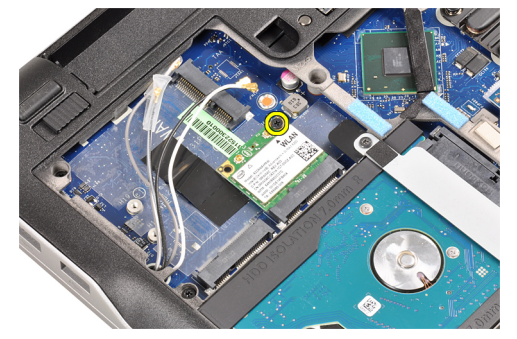

5. قم بإزاحة بطاقة WLAN وإزالتها إلى خارج الفتحة الخاصة بها الموجودة في لوحة النظام.

<span id="page-21-0"></span>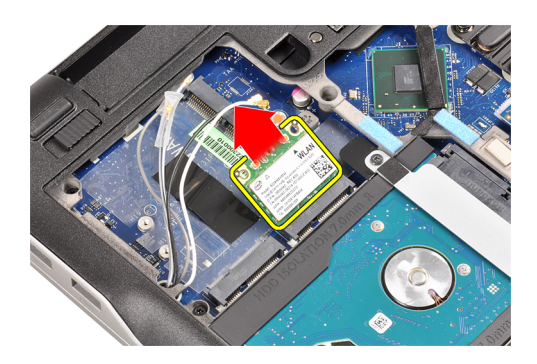

# (WLAN) تثبيت شبكة الاتصال اللاسلكية محلية النطاق

- قم بإدخال بطاقة WLAN داخل الموصل بز اوية 45 درجة في الفتحة الخاصة بها.  $\cdot$ 1
	- أحكم ربط المسمار اللولبي لتثبيت بطاقة WLAN في الكمبيوتر .  $\cdot$ .2
	- صل كبلات الهوائي بالموصلات الخاصة بها والمميزة على بطاقة WLAN.  $\cdot$ 3
		- 4. قم بتركيب:
		- a) غطاء القاعدة
		- b) البطارية
		- c) بطاقة ExpressCard
			- d) بطاقة SD
		- اتبع الإجر اءات الوار دة في قسم *بعد العمل داخل الكمبيوتر*.  $\overline{\mathbf{5}}$

# إزالة مروحة المشتت الحراري

- اتبع الإجراءات الواردة في قسم *قبل العمل داخل الكمبيوتر*.  $\blacksquare$ 
	- 2. قم بإزالة:
	- a) بطاقة SD
	- b) بطاقة ExpressCard
		- c) البطارية
			- d) غطاء القاعدة
	- 3. قم بفصل كبل مروحة المشتت الحراري.

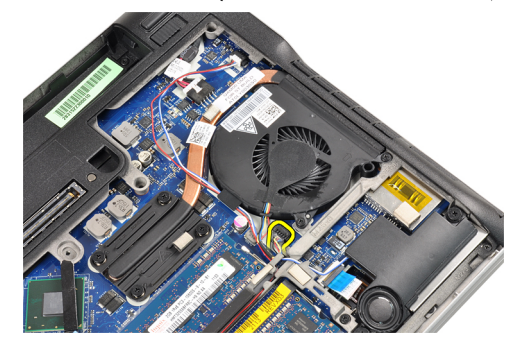

<span id="page-22-0"></span>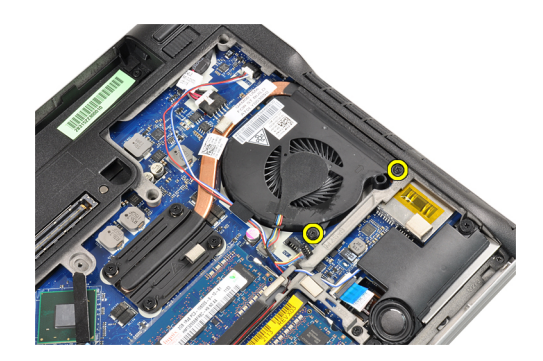

5. قم برفع مروحة المشتت الحراري وإزالتها.

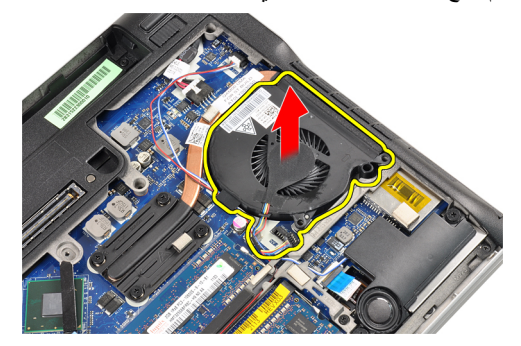

#### **Ηرΐϴϛ ϣروΣة اϟمشتΖ اΤϟراري**

- 1. أعد تركيب مروحة المشتت الحراري في الفتحة الخاصة بها.
- 2. أحكم ربط المسامير اللولبية التي نثبت مروحة المشتت الحراري بالكمبيوتر.
	- 3. قم بتوصيل كبل مروحة المشتت الحراري.
		- 4. قم بتركيب:
		- a) غطاء القاعدة
			- b) البطارية
		- c) بطاقة ExpressCard
			- d) بطاقة SD
	- 5. اللبع الإجراءات الواردة في قسم *بعد العمل داخل الكمبيوتر*.

## إزالـة وحدة المشتت الحراري الأمـاميـة

- 1. انبع الإجراءات الواردة في ق*سم قبل العمل داخل الكمبيوتر*.
	- 2. قم بإزالة:
	- a) بطاقة SD
	- b) بطاقة ExpressCard
		- c) البطارية
		- d) غطاء القاعدة
		- e) المشتت الحراري
- 3. قم بفك المسامير اللولبية التي تثبت وحدة المشتت الحراري بالكمبيوتر.

<span id="page-23-0"></span>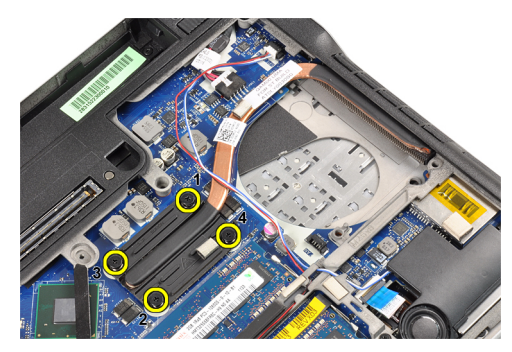

4. قم بإزالة وحدة المشتت الحراري.

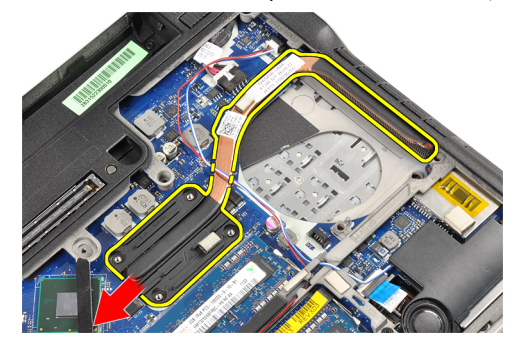

## **Ηرΐϴϛ وΣدة اϟمشتΖ اΤϟراري**

- 1. أعد تركيب وحدة المشتت الحراري في الفتحة الخاصة بها.
- 2. أحكم ربط المسامير اللولبية لتثبيت وحدة المشتت الحراري.
	- 3. قم بتركيب:
	- a) مروحة المشتت الحراري
		- b) غطاء القاعدة
			- c) البطارية
		- d) بطاقة ExpressCard
			- e) بطاقة SD
- 4. اتبع الإجراءات الواردة في قسم *بعد العمل داخل الكمبيوتر*.

# **إزاϟة ϣكبرات اϟصوت**

- 1. اتبع الإجراءات الواردة في قسم *قبل العمل داخل الكمبيوتر*.
	- 2. قم بإزالة:
	- a) بطاقة SD
	- b) بطاقة ExpressCard
		- c) البطارية
			- d) غطاء القاعدة
	- 3. افصل كبل مكبر الصوت.

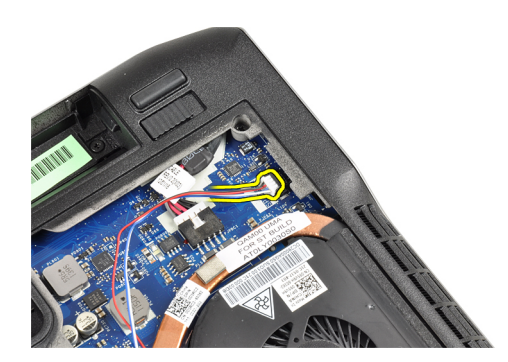

4. قم بإزالة كبل مكبر الصوت من قناة التوجيه.

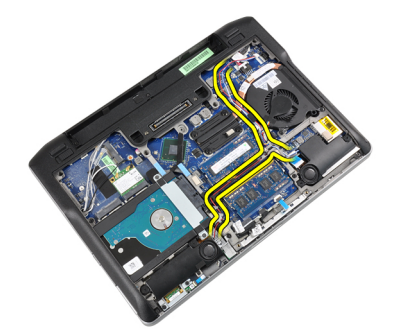

5. قم بفك المسامير التي تثبت مكبر الصوت بالكمبيوتر.

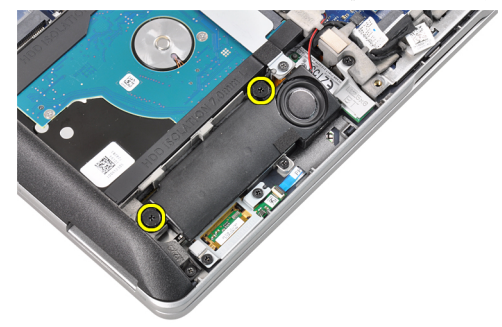

6. قم بفك المسامير اللولبية التي نثبت مكبر الصوت بالكمبيوتر.

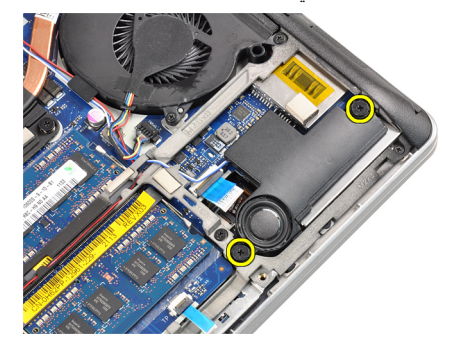

7. قم بإزالة مكبرات الصوت.

<span id="page-25-0"></span>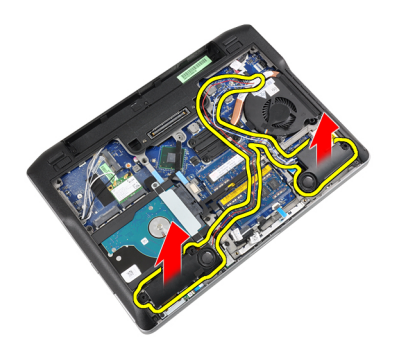

# **Ηرΐϴϛ ϣكبرات اϟصوت**

- 1. قم بمحاذاة مكبرات الصوت إلى مكانها الأصلي وصل كبلات مكبر الصوت.
	- 2. أحكم ربط المسامير اللولبية التي تثبت مكبرات الصوت.
		- 3. قم بتركيب:
		- a) غطاء القاعدة
			- b) البطارية
		- c) بطاقة ExpressCard
			- d) بطاقة SD
	- 4. اتبع الإجراءات الواردة في قسم *بعد العمل داخل الكمبيوتر*.

#### إز إل**ـة قـاعدة الـهيكل**

- 1. اتبع الإجراءات الواردة في ف*سم قبل العمل داخل الكمبيوتر*.
	- 2. قم بإزالة:
	- a) بطاقة SD
	- b )τΑاϗة ExpressCard
		- c) البطارية
		- d) غطاء القاعدة
		- e) مسند راحة اليد
		- f) لوحة المفاتيح
		- g )وΣدة اϟبلوΗوث
	- h) مروحة المشتت الحراري
		- i) مكبرات الصوت
		- 3. افصل كبل لوحة اللمس.

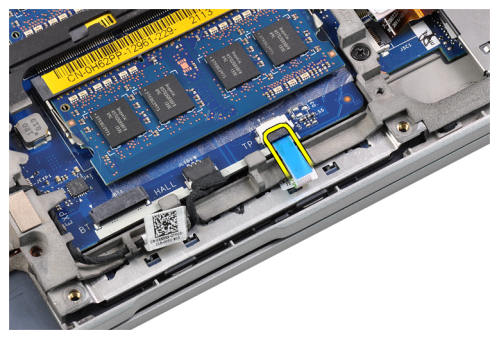

4. قم بفصل كبل مستشعر الفتحة.

<span id="page-26-0"></span>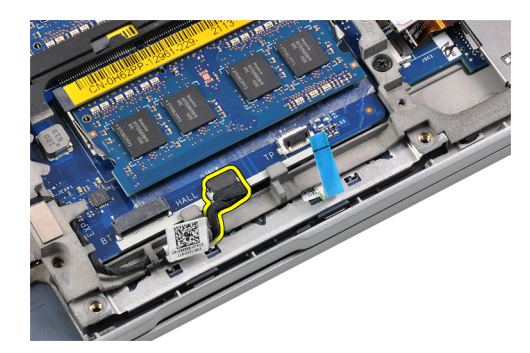

5. قم بإزالة المسامير اللولبية التي تثبت قاعدة الهيكل.

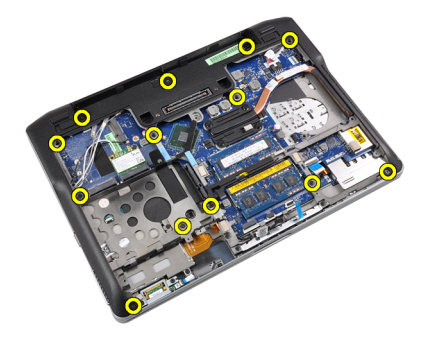

**6.** اسحب قاعدة الهيكل لأعلى.

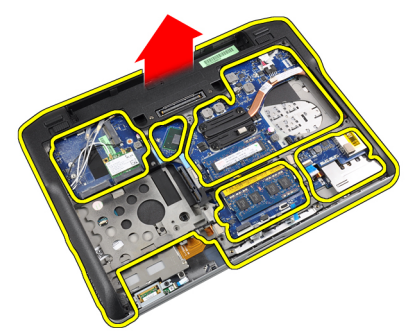

## تركيب قاعدة الهيكل

- 1. قم بمحاذاة قاعدة الهيكل بالكمبيوتر
- 2. أحكم ربط المسامير اللولبية التي تثبت قاعدة الـهيكل في الكمبيوتر .
	- صل الكبلات التالية:  $\cdot$ 3
	- a) مستشعر الفتحات
		- b) لوحة اللمس
			- 4. قم بتركيب:
	- a) مكبرات الصوت
	- b) مروحة المشتت الحراري
		- c) وحدة البلوتوث
		- d) لوحة المفاتيح
		- e) مسند راحة اليد
		- f) غطاء القاعدة
			- g) البطارية

- h بطاقة ExpressCard
	- i) بطاقة SD
- <span id="page-27-0"></span>5. اتبع الإجراءات الواردة في قسم *بعد العمل داخل الكمبيوتر*.

## إ**زالة مستشعر الفتحات**

- 1. اتبع الإجراءات الواردة في فسم *قبل العمل داخل الكمبيوتر*.
	- 2. قم بإزالة:
	- a) بطاقة SD
	- b) بطاقة ExpressCard
		- c) البطارية
		- d) غطاء القاعدة
		- e) مسند راحة اليد
		- f) لوحة المفاتيح
		- و) وحدة البلوتوث
	- h) مروحة المشتت الحراري
		- i) مكبرات الصوت
			- j) هيكل القاعدة
	- 3. قم بفك كبل مستشعر الفتحات من قناة التوجيه.

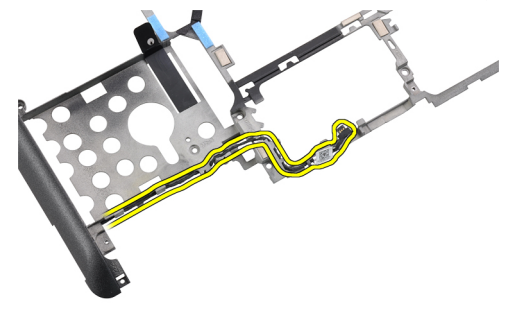

4. فم بإزالة المسمار اللولبي الذي يثبت مستشعر الفتحات.

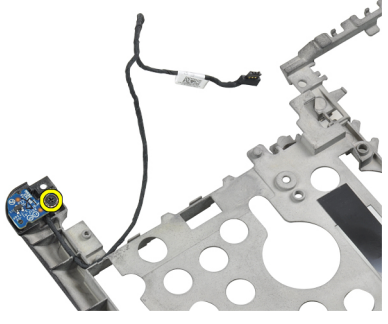

5. قم بإزالة مستشعر الفتحات.

<span id="page-28-0"></span>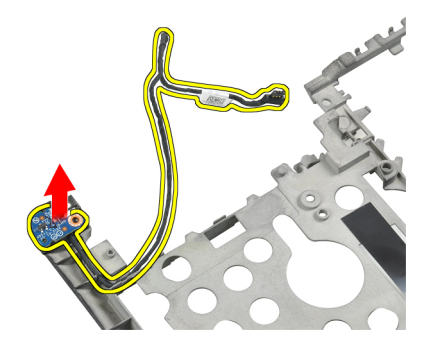

- **تركيب مستشعر الفتحات**<br>1. أعدتركيب مستشعر الفتحات في الفتحة الخاصة به.<br>2. اربط المسمار المثبت لمستشعر الفتحات.<br>3. قم بتوجيه وتوصيل كبل مستشعر الفتحات.<br>4. قم بتركيب:
	-
	- -
		- a) هيكل القاعدة
		- b) مكبرات الصوت
		- c) مروحة المشتت الحراري
			- d) وحدة البلوتوث
			- e) لوحة المفاتيح
			- f) مسند راحة اليد
			- g) غطاء القاعدة
			- h) البطارية
			- i) بطاقة ExpressCard
				- ) بطاقة SD
- 5. اتبع الإجراءات الواردة في قسم *بعد العمل داخل الكمبيوتر*.

# **إزالـة البطاريـة الـخلويـة المصـغرة**<br>1. اتبع الإجراءات الواردة في قسم *قبل العمل داخل الكمبيوتر.*<br>2. قم بازالة:

- -
	- a) بطاقة SD
	- b) بطاقة ExpressCard
		- c) البطارية
		- d) الغطاء
		- e) مسند راحة اليد
		- f) لوحة المفاتيح
		- g) وحدة البلوتوث
	- h) مروحة المشتت الحراري
		- i) مكبرات الصوت
			- ) هيكل القاعدة
	- 3. افصل كبل البطارية الخلوية المصغرة.

<span id="page-29-0"></span>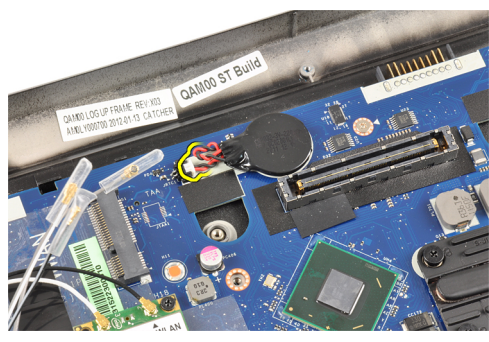

ارفع البطارية الخلوية المصغرة إلى أعلى وقم بإزالتها من الكمبيوتر.  $\overline{\mathbf{A}}$ 

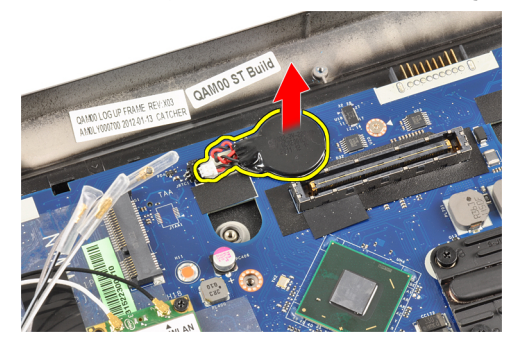

# تركيب البطارية الخلوية المصغرة

- أعد تركيب البطارية الخلوية المصغرة في الفتحة الخاصة بها في الكمبيوتر.  $\overline{\phantom{0}}$ .1
	- صل كبل البطارية الخلوية المصغرة.  $\cdot$ .2
		- 3. قم بتركيب:
		- a) هيكل القاعدة
		- b) مكبرات الصوت
			- c) وحدة البلوتوث
		- d) مروحة المشتت الحراري
			- e) لوحة المفاتيح
			- f) مسندراحة اليد
			- g) غطاء القاعدة
				- h) البطارية
			- i) بطاقة ExpressCard
				- j) بطاقة SD
	- **4**. اتبع الإجراءات الواردة في قسم *بعد العمل داخل الكمبيوتر*.

# إزالة لوحة النظام

- 1. اتبع الإجر اءات الوار دة في قسم *قبل العمل داخل الكمبيوتر*.
	- 2. قم بإزالة:
	- a) بطاقة SD
	- b) بطاقة ExpressCard
		- c) البطارية
		- d) غطاء القاعدة
		- e) مسندراحة اليد

- f) لوحة المفاتيح
- حدة البلوتوث<br>g ) وحدة البلوتوث
- h) مروحة المشتت الحراري
	- i) وحدة المشتت الحراري
		- j ) مكبرات الصوت
			- .<br>k) مجموعة الشاشة
				- .<br>|) قاعدة الهيكل
- 3. قم بفصل كبل لوحة مفتاح WiFi.

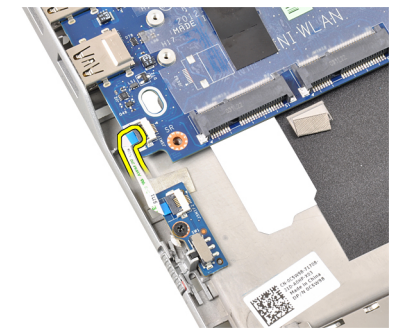

4. افصل كبل علبة بطاقات ExpressCard.

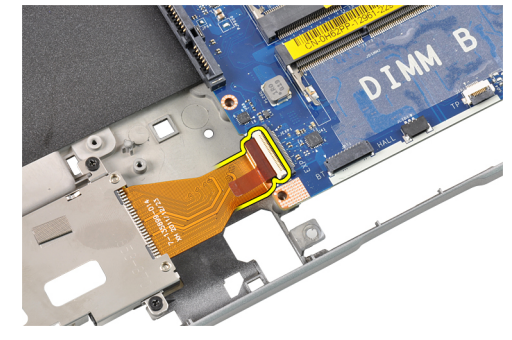

5. افصل كبل موصل التيار

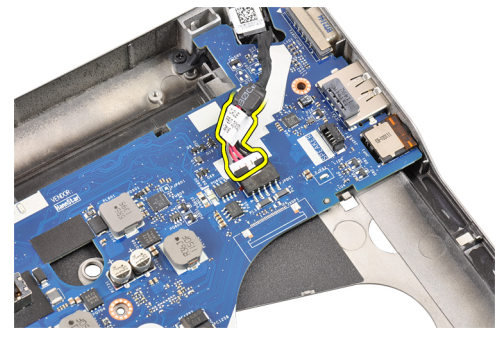

6. قم بفك المسامير المثبتة للوحة النظام في الكمبيوتر.

<span id="page-31-0"></span>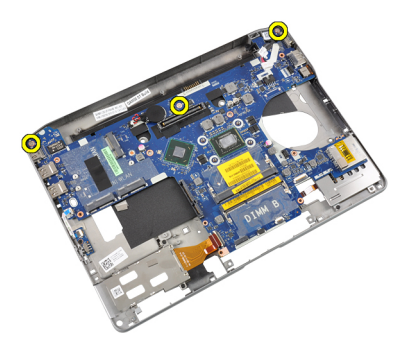

7. ارفع الحافة اليسري للوحة النظام برفق وارفعها بزاوية 45 درجة.

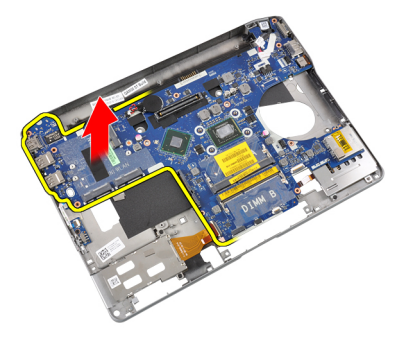

8. قم بإزالة لوحة النظام.

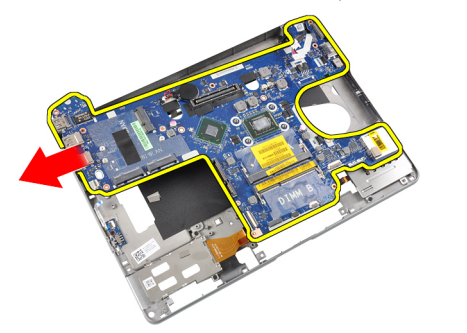

# تركيب لوحة النظام

- 1. ضع لوحة النظام في الحجرة الخاصة بها.
- **2.** اربط المسامير المثبتة للوحة النظام في الكمبيوتر .
	- 3. صل الكبلات التالية:
	- a) موصل الطاقة
	- b) علبة بطاقات Express Card
		- c) لوحة مفتاح WiFi
			- 4. قم بتركيب:
			- a) قاعدة الـهيكل
			- b) مجموعة الشاشة
			- c) مكبرات الصوت
		- d) مروحة المشتت الحراري
			- .<br>e) المشتت الحراري<br>f) وحدة البلوتوث
				-

- g) لوحة المفاتيح
- h) مسند راحة اليد
- i) غطاء القاعدة
	- j) البطارية
- k) بطاقة ExpressCard
	- l) بطاقة SD
- <span id="page-32-0"></span>5. اللبع الإجراءات الواردة في قسم *بعد العمل داخل الكمبيوتر*.

# إ**زالة منفذ موصل التيار**

- 1. اتبع الإجراءات الواردة في قسم *قبل العمل داخل الكمبيوتر*.
	- 2. قم بإزالة:
	- a) بطاقة SD
	- b) بطاقة ExpressCard
		- c) البطارية
		- d) غطاء القاعدة
		- e) مسند راحة اليد
		- f) لوحة المفاتيح
		- g )وΣدة اϟبلوΗوث
	- h) مروحة المشتت الحراري
		- i) وحدة المشتت الحراري
		- j ) مكبرات الصوت
			- k) هيكل القاعدة
	- 3. افصل كبل موصل التيار من لوحة النظام.

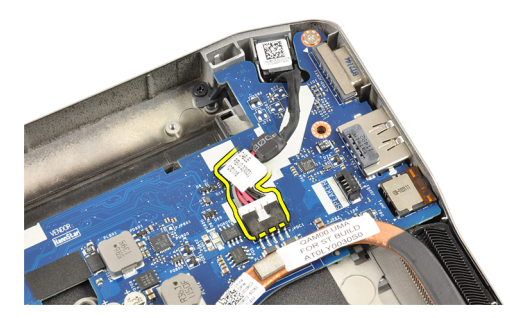

4. قم بإزالة منفذ موصل التيار.

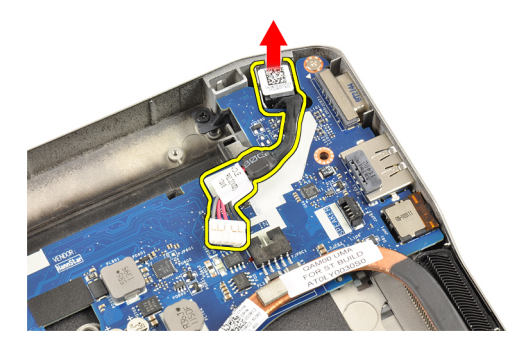

#### <mark>تركيب منفذ موصل التيار</mark>

- <span id="page-33-0"></span>1. قم بتركيب منفذ موصل التيار في الفتحة الخاصدة به
	- 2. ممل موصل التيار بلوحة النظام.
		- 3. قم بتركيب:
		- a) هيكل القاعدة
		- b )ϣكبرات اϟصوت
		- c) وحدة المشتت الحراري
	- d) مروحة المشتت الحراري
		- e )وΣدة اϟبلوΗوث
			- f) لوحة المفاتيح
			- g )ϣسند راΣة اϴϟد
			- h) غطاء القاعدة
			- i) البطارية
		- j) بطاقة ExpressCard
			- k) بطاقة SD
- 4. اتبع الإجراءات الواردة في قسم *بعد العمل داخل الكمبيوتر*.

# Card Express **إزاϟة ϋلبة τΑاϗة**

- 1. اتبع الإجراءات الواردة في قسم *قبل العمل داخل الكمبيوتر*.
	- **2.** قم بإزالة:
	- a) بطاقة SD
	- b) بطاقة ExpressCard
		- c) البطارية
		- d) غطاء القاعدة
		- e) مسند راحة اليد
		- f) لوحة المفاتيح
		- g )وΣدة اϟبلوΗوث
		- .<br>h) المشتت الحراري
		- i) مكبرات الصوت
			- j) هيكل القاعدة
	- 3. افصل كبل قارئ بطاقات ExpressCard.

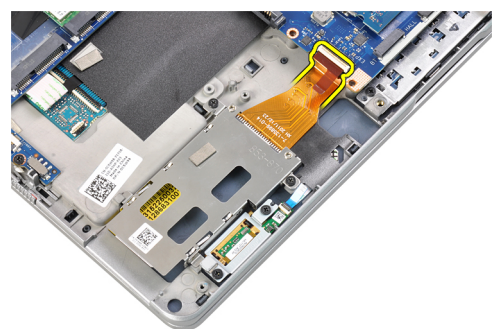

4. قم بفك المسامير التي تثبت علبة بطاقات ExpressCard بالكمبيوتر.

<span id="page-34-0"></span>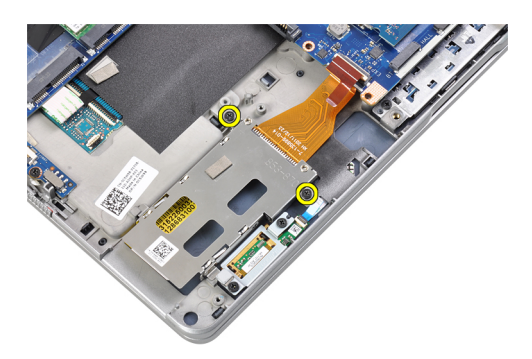

5. قم بإزالة علبة ExpressCard.

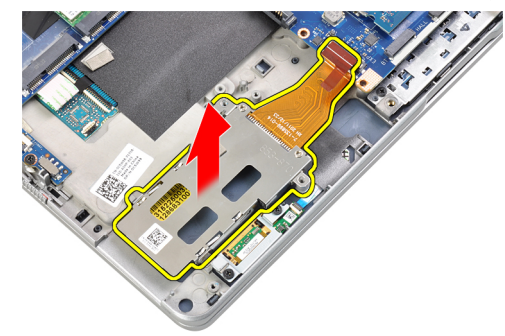

# Express Card تركيب علبة

- قم بتركيب علبة ExpressCard في الحجرة الخاصة بها.  $\cdot$ 1
- أحكم ربط المسامير اللولبية لتثبيت علبة ExpressCard بالكمبيوتر.  $\cdot$ .2
	- قم بتوصيل كبل قارئ بطاقات ExpressCard.  $\cdot$ 3
		- 4. قم بتركيب:
		- a) هيكل القاعدة
		- b) مكبرات الصوت
		- c) المشتت الحراري
		- d) وحدة البلوتوث
		- e) لوحة المفاتيح
		- f) مسندراحة اليد
		- g) غطاء القاعدة
			- h) البطارية
		- i) بطاقة ExpressCard
			- j) بطاقة SD
				-
	- 5. اتبع الإجر اءات الواردة في قسم *بعد العمل داخل الكمبيوتر*.

# WiFi إزالة لوحة مفتاح

- اتبع الإجر اءات الواردة في ق*سم قبل العمل داخل الكمبيوتر*.  $\overline{1}$ 
	- قم بإز الة:  $\cdot$ .2
	- a) بطاقة SD
	- b) بطاقة ExpressCard
		- c) البطارية
		- d) غطاء القاعدة

- e) مسندراحة اليد
- -.<br>f| لوحة المفاتيح
- g) وحدة البلوتوث
- h) مروحة المشتت الحراري
	- i) مكبرات الصوت
		- j) هيكل القاعدة
- 3. قم بفصل كبل لوحة مفتاح WiFi.

<span id="page-35-0"></span>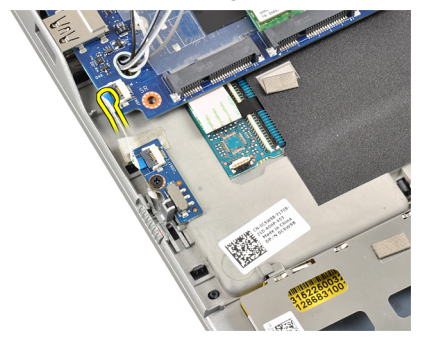

قم بإز الة المسمار اللولبي الذي يثبت لوحة مفتاح WiFi في الكمبيوتر .  $\overline{\mathbf{A}}$ 

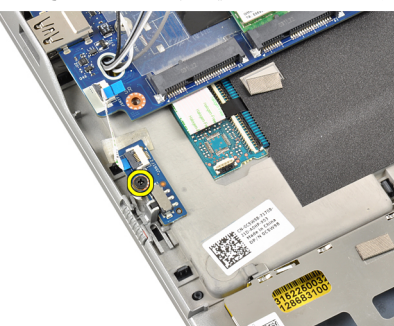

قم بإز الة لوحة مفتاح WiFi.  $\overline{\phantom{0}}$ 

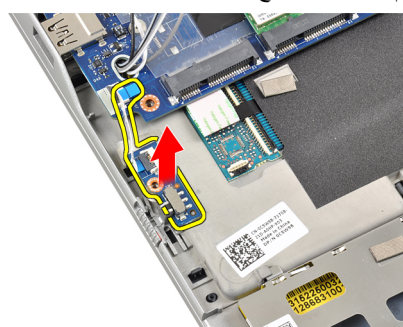

# WiFi تركيب لوحة مفتاح

- 1. ضع لوحة مفتاح WiFi في الحجرة الخاصة بها.
- 2. أحكم ربط المسمار اللولبي الذي يثبت لوحة مفتاح WiFi في الكمبيوتر .
	- 3. قم بتوصيل كبل لوحة مفتاح WiFi.
		- 4 قم بتركيب:
		- a) هيكل القاعدة
		- b) مكبرات الصوت

- c) مروحة المشتت الحراري
	- d) وحدة البلونوث
	- e) لوحة المفاتيح
	- f) مسند راحة اليد
	- g) غطاء القاعدة
	- h) البطارية
	- i) بطاقة ExpressCard
		- j) بطاقة SD
- <span id="page-36-0"></span>5. اتبع الإجراءات الواردة في قسم *بعد العمل داخل الكمبيوتر*.

# إزالة علبة البطاقة الذكية

- 1. اتبع الإجراءات الواردة في قسم *قبل العمل داخل الكمبيوتر*.
	- 2. قم بإزالة:
	- a) بطاقة SD
	- b) بطاقة ExpressCard
		- c) البطارية
		- d) غطاء القاعدة
		- e) مسند راحة اليد
		- f) لوحة المفاتيح
	- g) مروحة المشتت الحراري
		- h) وحدة البلوتوث
		- i) مكبرات الصوت
		- j) مجموعة الشاشة
			- k) الهيكل السفلي
				- l) لوحة النظام
- 3. قم بفك المسمار اللولبي الذي يثبت علبة البطاقة الذكية بالكمبيوتر.

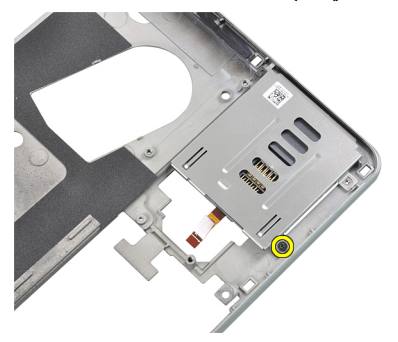

4. قم بإزالة علبة البطاقة الذكية.

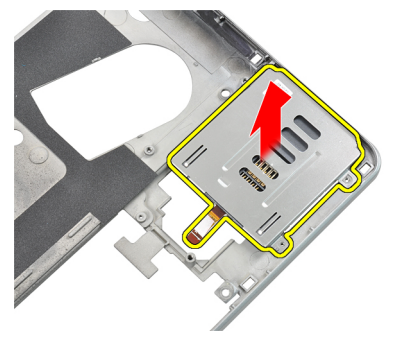

# تركيب علبة البطاقة الذكية

- ضع علبة البطاقة الذكية في الحجرة الخاصة بها.  $\blacksquare$
- <span id="page-37-0"></span>أحكم ربط المسمار اللولبي الذي يثبت علبة البطاقة الذكية بالكمبيوتر  $\cdot$ .2
	- قم بتركيب:  $\overline{\mathbf{3}}$
	- a) لوحة النظام
	- b) هيكل القاعدة
	- c) مجموعة الشاشة
	- d) مكبرات الصوت
	- e) وحدة البلوتوث
	- f) مروحة المشتت الحراري
		- g) لوحة المفاتيح
		- h) مسندراحة اليد
		- i) غطاء القاعدة
			- j) البطارية
		- k) بطاقة ExpressCard
			- l) بطاقة SD
	- **4.** اتبع الإجر اءات الواردة في قسم *بعد العمل داخل الكمبيوتر* .

#### إزالة إطار الشاشة

- اتبع الإجر اءات الواردة في قسم *قبل العمل داخل الكمبيوتر*.  $\blacksquare$ 
	- 2. أخرج البطارية.
	- 3 ارفع الحافة الأمامية لإطار الشاشة

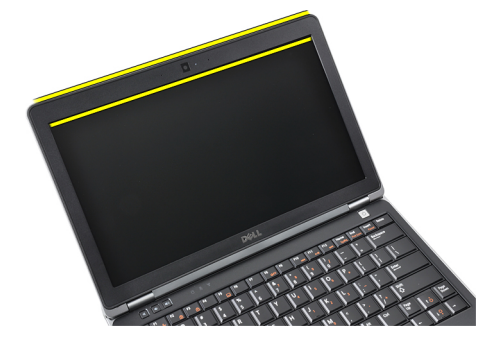

4. قم بنتفيذ العمل حول الجوانب والحافة السفلية لإطار الشاشة.

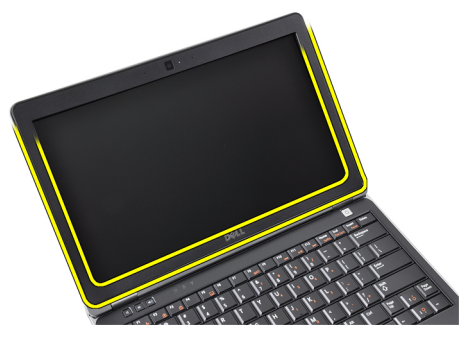

5. فم بإزالة إطار الشاشة من مجموعة الشاشة.

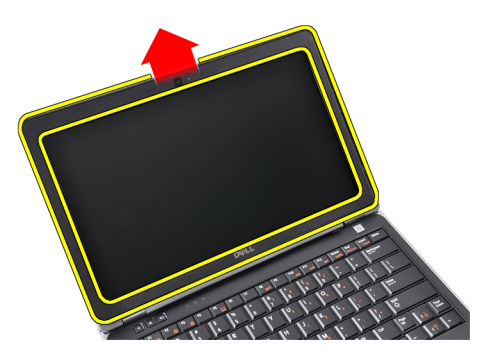

# تركيب إطار الشاشة

- 1. ضع إطار الشاشة على مجموعة الشاشة.
- <span id="page-38-0"></span>2. بداية من الركن الأعلى، اضغط على إطار الشاشة وتعامل بطول الإطار بالكامل حتى يستقر داخل مجموعة الشاشة.
	- 3. اضغط على الحواف اليسري واليمني لإطار الشاشة
		- 4. قم بتركيب البطارية.
	- **5.** اتبع الإجراءات الواردة في قسم *بعد العمل داخل الكمبيوتر*.

# إزالة لوحة الشاشة

- **1.** اتبع الإجراءات الواردة في قسم *قبل العمل داخل الكمبيوتر*.
	- 2. قم بإزالة:
	- a) البطارية
	- b) إطار الشاشة
- 3. قم بإزالة المسامير المثبتة للوحة الشاشة في مجموعة الشاشة.

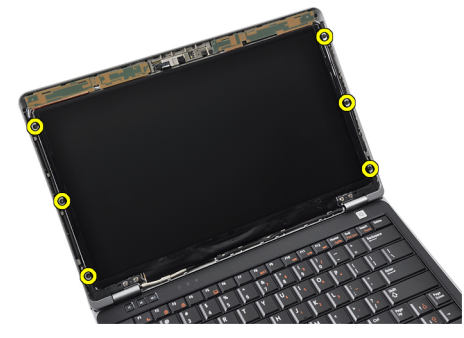

4 اقلب لوحة الشاشة.

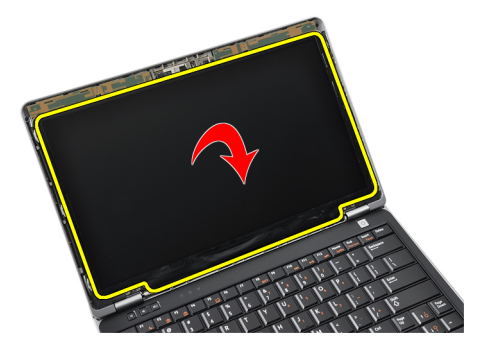

<span id="page-39-0"></span>5. انزع شريط موصل كبل LVDS وقم بفصل كبل LVDS من لوحة الشاشة.

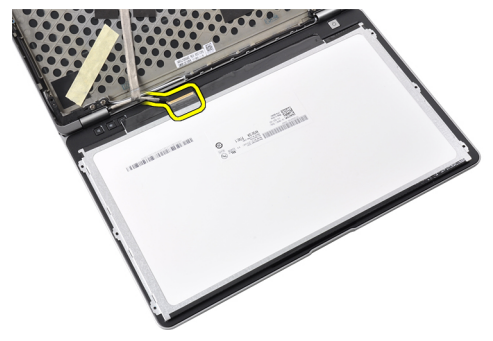

6. قم بإزالة لوحة الشاشة من مجموعة الشاشة.

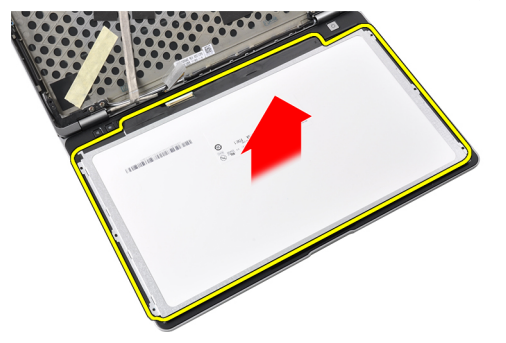

# **Ηرΐϴϛ ϟوΣة اϟشاηة**

- 1. قم بلصق شريط موصل كبل LVDS وتوصيل كبل LVDS بلوحة الشاشة.
	- 2. ضع لوحة الشاشة على مجموعة الشاشة.
- 3. أحكم ربط المسامير اللولبية التي تثبت لوحة الشاشة في مجموعة الشاشة.
	- **4.** قم بتركيب:
	- a) إطار الشاشة
		- b) البطارية
	- 5. اتبع الإجراءات الواردة في قسم *بعد العمل داخل الكمبيوتر*.

## إ**زالة مجموعة الشاشة**

- 1. اللبع الإجراءات الواردة في قسم *قبل العمل داخل الكمبيوتر*.
	- **2.** قم بإزالة:
	- a) بطاقة SD
	- b) بطاقة ExpressCard
		- c) البطارية
		- d) غطاء القاعدة
		- e) مسند راحة اليد
		- f) لوحة المفاتيح
	- 3. قم بإزالة المسامير اللولبية من الجزء السفلي من الهيكل

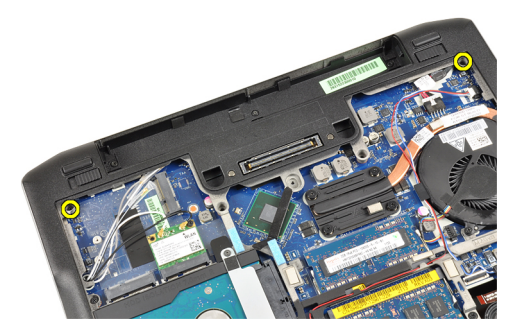

4. قم بفصل أي كبلات هوائي قد تكون موصلة بالحلول اللاسلكية وإزالتها من قنوات التوجيه.

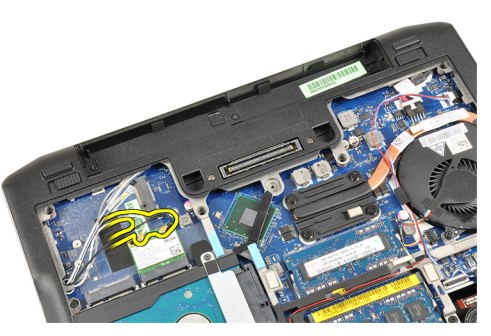

5. قم بإزالة المسامير اللولبية التي تثبت مسند إشارة النيار المنخفض التفاضلي (LVDS) بالكمبيوتر.

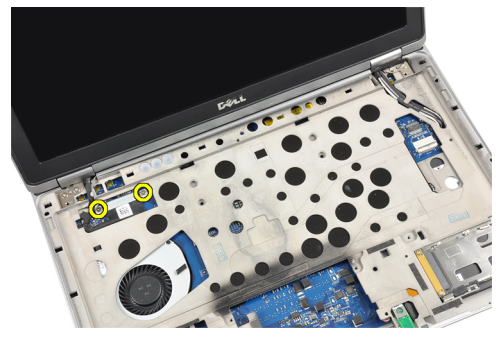

6. قم بإزالة حامل LVDS.

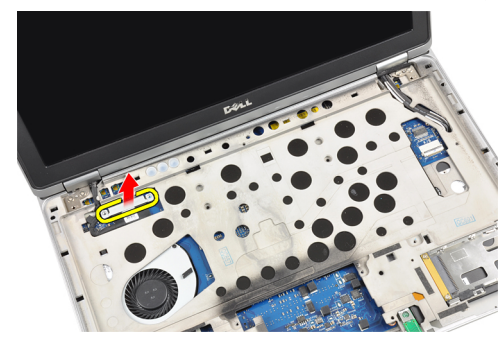

7. افصل كبل LVDS.

<span id="page-41-0"></span>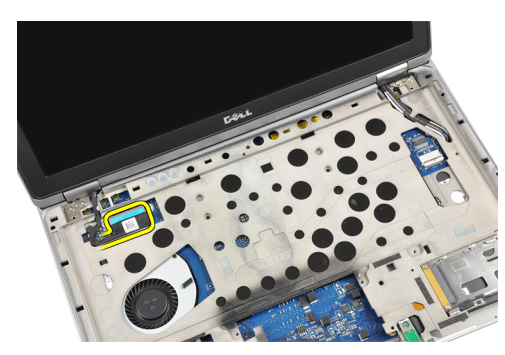

8. اسحب كبلات الهوائي من خلال الفتحة الموجودة في الجزء العلوي من الكمبيوتر.

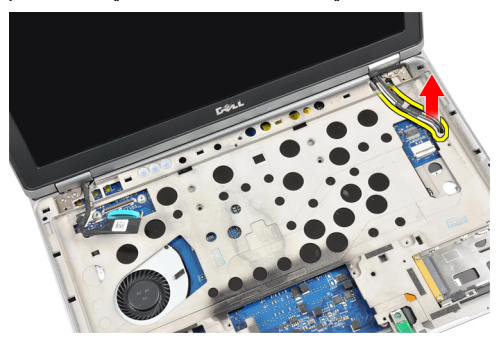

9. قم بإزالة المسامير المثبتة لمجموعة الشاشة في الكمبيوتر.

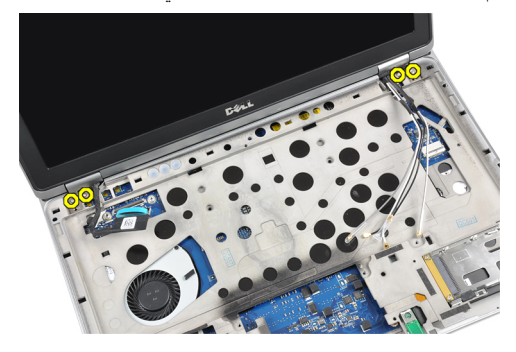

10. اسحب مجموعة الشاشة من الهيكل

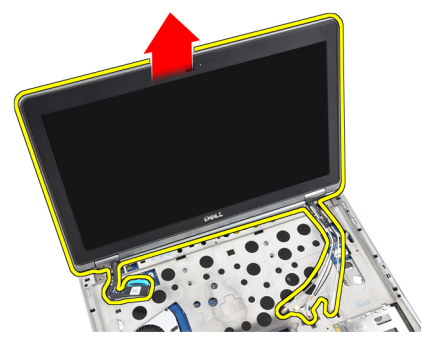

# تركيب مجموعة الشاشة

- 1. ضع مجموعة الشاشة على الكمبيوتر
- 2. أحكم ربط المسامير اللولبية التي تثبت مجموعة الشاشة في الكمبيوتر.

- قم بتوجيه كبلات الهوائي من خلال قناة التوجيه.  $\cdot$ 3
	- 4. قم بتوصيل كبلات الهوائي بالكمبيوتر
		- قم بتوجيه كبل LVDS وتوصيله.  $\overline{.5}$
	- ضع مسند LVDS في الفتحة المخصصة له.  $\overline{\mathbf{6}}$
- <span id="page-42-0"></span>أحكم ربط المسامير اللولبية التي تثبت مسند LVDS بالكمبيوتر.  $\overline{J}$
- قم بتوجيه وتوصيل كبلات الهوائي المتصلة بالحلول اللاسلكية.  $\overline{\mathbf{.8}}$
- اقلب الكمبيوتر وأحكم ربط المسمار اللولبي في الجزء السفلي.  $\cdot$ .9
	- 10. قم بتركيب:
	- a) لوحة المفاتيح
	- b) مسندراحة اليد
	- c) غطاء القاعدة
	- d) البطارية
	- e) بطاقة ExpressCard
		- f) بطاقة SD
	- 11. اتبع الإجر اءات الواردة في قسم *بعد العمل داخل الكمبيوتر*.

# إز الة الكامير ا

- اتبع الإجر اءات الوار دة في ق*سم قبل العمل داخل الكمبيوتر*.  $\blacksquare$ 
	- قم بإز الة:  $\cdot$ .2
	- a) البطارية
	- b) إطار الشاشة
	- قم بإز الة الشريط الموصل.  $\cdot$ 3

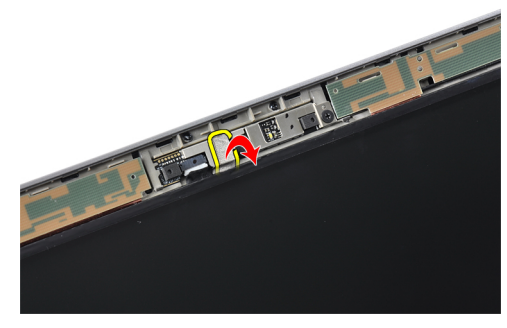

4. قم بفك المسمار اللولبي الذي يثبت الكامير ا بمجموعة الشاشة.

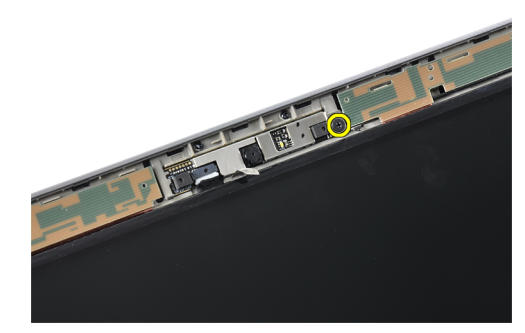

5. ارفع الحافة اليمني من الكاميرا إلى أعلى.

<span id="page-43-0"></span>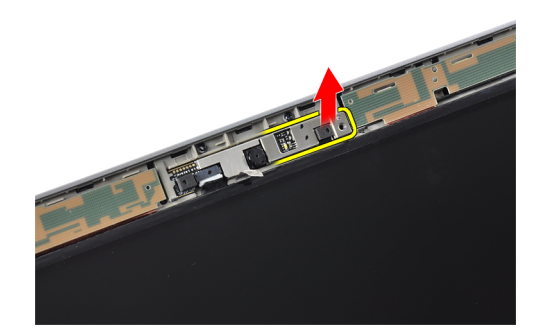

6. اقلب الكاميرا نحو الخارج.

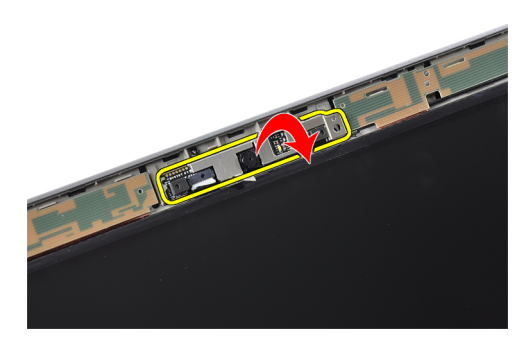

7. افصل كبل الكاميرا وقم بإزالة الكاميرا.

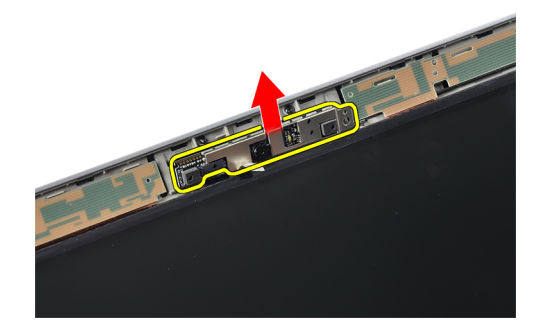

#### تركيب الكامير ا

- قم بتركيب الكامير ا في الفتحة الخاصة بها على لوحة الشاشة.  $\blacksquare$ 
	- اربط المسمار المثبت للكامير ا في مجموعة الشاشة.  $\cdot$ .2
		- صل كبل الكامير ا بالكامير ا.  $\overline{\mathbf{3}}$
		- 4. قم بتركيب الشريط الموصل.
			- **5.** قم بتركيب:
			- a) إطار الشاشة
				- b) البطارية
	- **6.** اتبع الإجراءات الواردة في قسم *بعد العمل داخل الكمبيوتر*.

# وكبل الكاميرا LVDS إزالة كبل

- <span id="page-44-0"></span>**1.** اتبع الإجراءات الواردة في قسم *قبل العمل داخل الكمبيوتر*.
	- 2. قم بإزالة:
	- a) بطاقة SD
	- b) بطاقة ExpressCard
		- c) البطارية
		- d) غطاء القاعدة
		- e) مسند راحة اليد
		- f) لوحة المفاتيح
		- g) اِطار الشاشة
		- h) لوحة الشاشة
		- i) مجموعة الشاشة
- 3. فم بفصل كبل LVDS والكامير ا وكبل الكامير ا من الكامير ا.

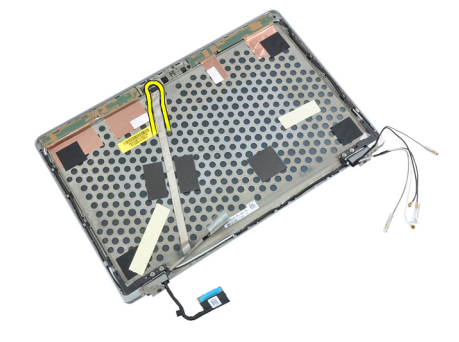

4. انز ع المواد اللاصقة التي تثبت كبل LVDS وكبل الكامير ا بمجموعة الشاشة.

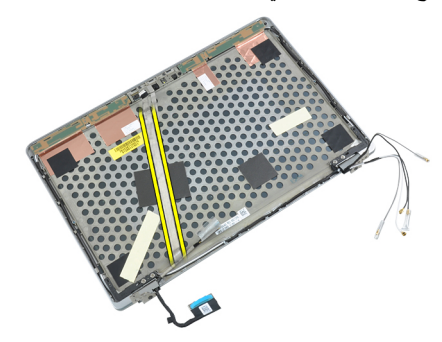

5. فم باز الة كبل LVDS وكبل الكامير ا من مجموعة الشاشة.

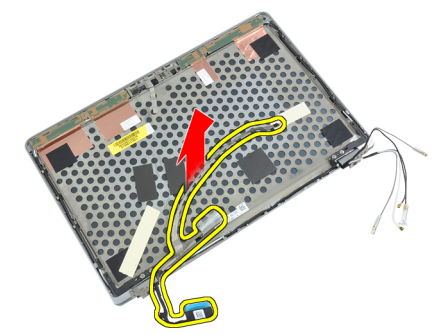

# وكبل الكاميرا LVDS تركيب كبل

- <span id="page-45-0"></span>قم بتركيب كبل LVDS وكبل الكامير ا بمجموعة الشاشة.  $\blacksquare$ 
	- 2. قم بتوصيل كبل LVDS وكبل الكامير ا.
		- **3.** قم بتركيب:
		- a) مجموعة الشاشة
			- b) لوحة الشاشة
			- c) إطار الشاشة
			- d) لوحة المفاتيح
		- e) مسندراحة اليد
		- f) غطاء القاعدة
		- g) البطارية
		- h) بطاقة ExpressCard
			- i) بطاقة SD
- 

# معلومات إضافية

<span id="page-46-0"></span>يوفر هذا القسم معلومات حول الميزات الإضافية التي تعد جزءًا من الكمبيوتر .

# معلومات منفذ الإرساء

يستخدم منفذ الإرساء لتوصيل الكمبيوتر المحمول بأية محطة إرساء (اختياري).

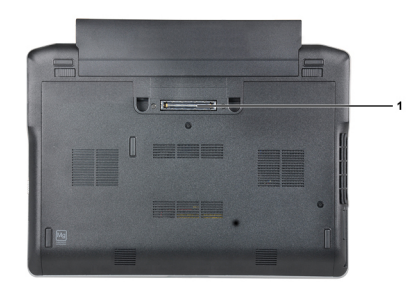

1. منفذ الإرساء

# **إϋداد اϨϟظام**

يتيح لك ضبط النظام إمكانية التحكم في مكونات الكمبيوتر وتحديد خيار ات مستوى BIOS. من ضبط النظام، يمكنك:

- قم بتغيير ضبط NVRAM بعد إضافة المكونات أو إزالتها
	- عرض تكوين مكونات النظام
	- تمكين أو تعطيل الأجهزة المتكاملة
	- تعيين الأداء وعتبات إدارة الطاقة
		- إدارة أمان الكمبيوتر

#### تسلسل الت*م*هيد

بتوح لك تسلسل التمهيد إمكانية تجاوز ترتيب جهاز التمهيد المحدد من قبل النظام ويقوم بالتمهيد مباشرة إلى جهاز محدد (على سبيل المثال: محرك الأقراص الضوئية أو محرك الأقراص الثابتة). أثناء اختبار التشغيل الذاتي (POST)، عند ظهور شعار Dell، يمكنك:

- الوصول إلى إعداد النظام من خلال الضغط على المفتاح <F2>
- إظهار قائمة تمهيد تظهر لمرة واحدة عن طريق الضغط على المفتاح <12>

تعرض قائمة التمهيد الأولى الجهاز الذي يمكنك التمهيد منه متضمنًا خيار التشخيص. خيار ات قائمة التمهيد هي:

- محرك الأقراص القابلة للإزالة (في حالة توفره)
	- ϣحرك الأϗراص STXXXX

ملا**حظة** : يشير XXX إلى رقم محرك أقراص SATA.

- محرك الأقراص الضوئية
	- التشخيصات

ملا**حظة** : عند اختيار التشخيصات، سيتم عرض شاشة **تشخيصات ePSA.** 

يعرض أيضًا تسلسل التمهيد الخيار الخاص بالوصول إلى شاشة ضبط النظام.

#### مفاتيح الانتقال

يعرض الجدول التالي مفاتيح انتقال ضبط النظام.

**ϣلاΣظة** :

بالنسبة لغالبية خيارات ضبط النظام، فإن التغييرات التي تقوم بها يتم تسجيلها ولكن لا تسري حتى تعيد تشغيل النظام.

#### **Οدول** 1 . **ϣفاϴΗ الاϧتقال**

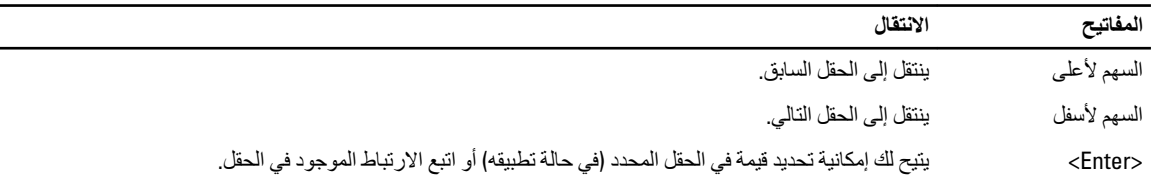

<span id="page-48-0"></span>4

<span id="page-49-0"></span>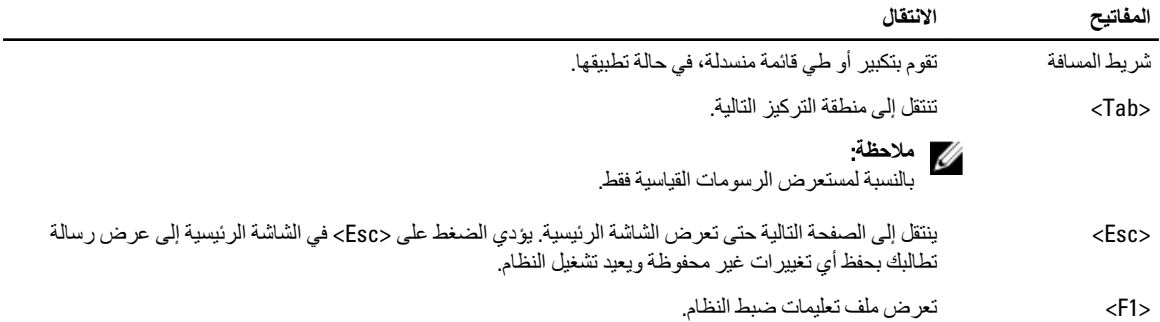

# **ϴΧارات إϋداد اϨϟظام**

#### ملا**حظة** :

بناءً على جهاز الكمبيوتر والأجهزة التي تم تركيبها، قد تظهر العناصر المدرجة في هذا القسم أو قد لا تظهر .

#### **Οدول** 2 . **ϋام**

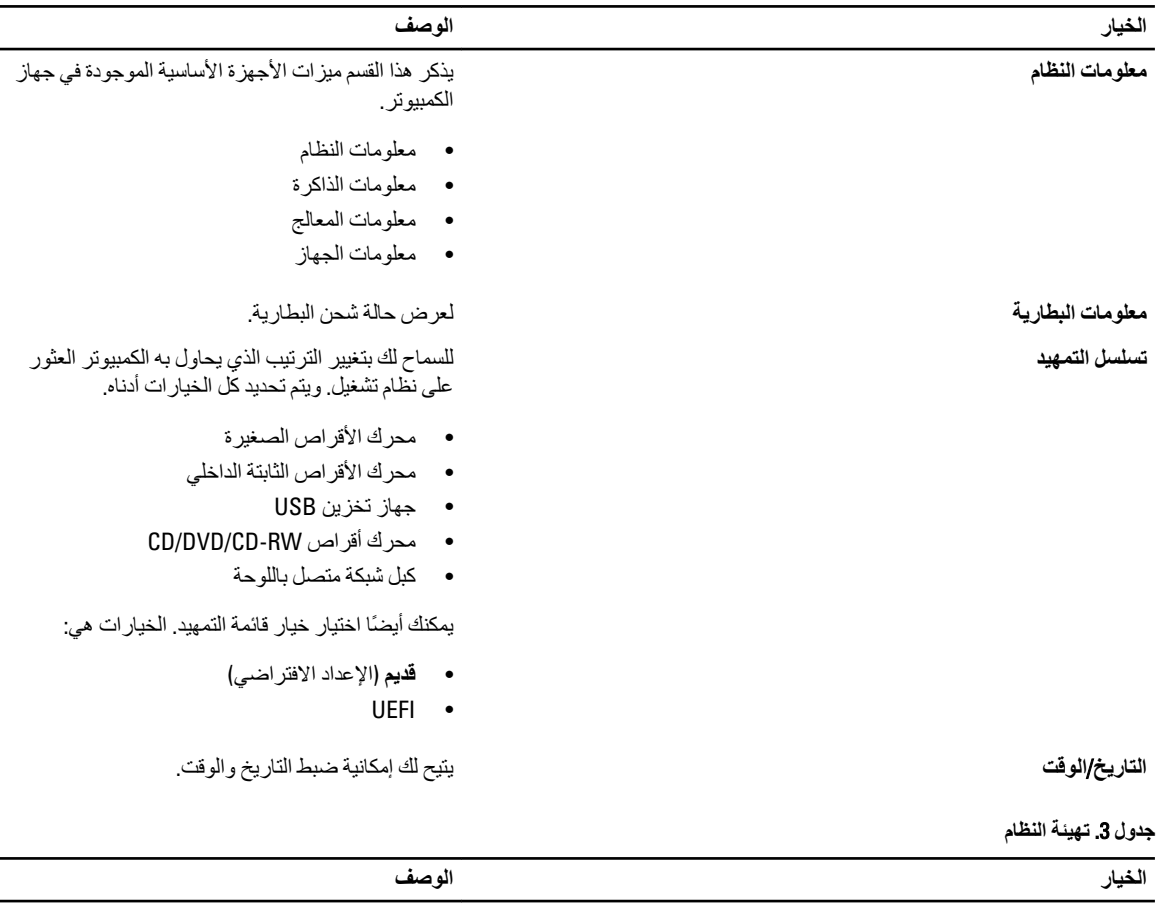

NIC **ϣتكاϞϣ** Ηتϴ Ϛϟ Ηهϴئة وΣدة اϟتحكϢ اϟمدϣجة ϲϓ اϟشبكة. اϟخϴارات المتاحة هي:

• معطل

• ممكن

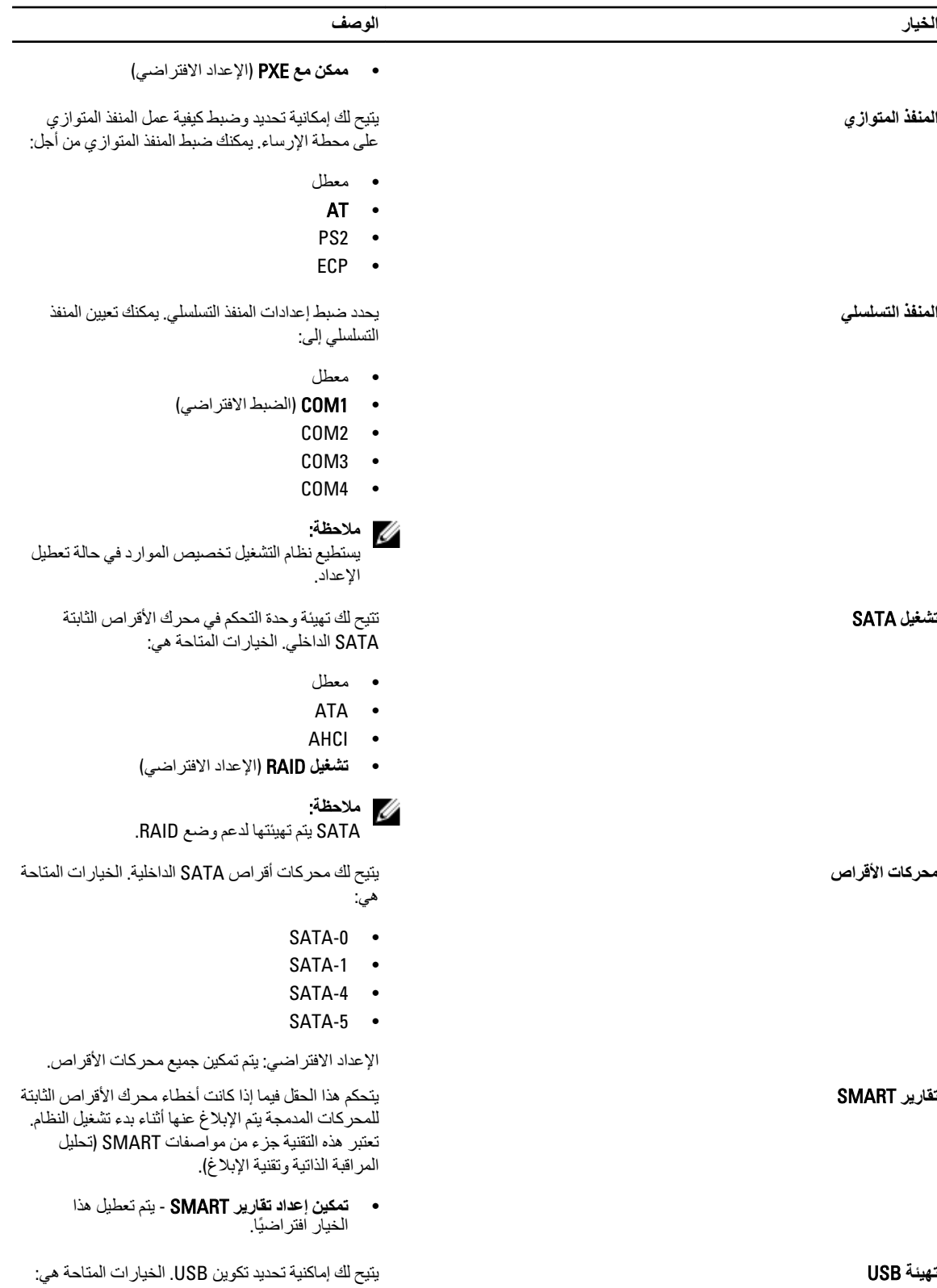

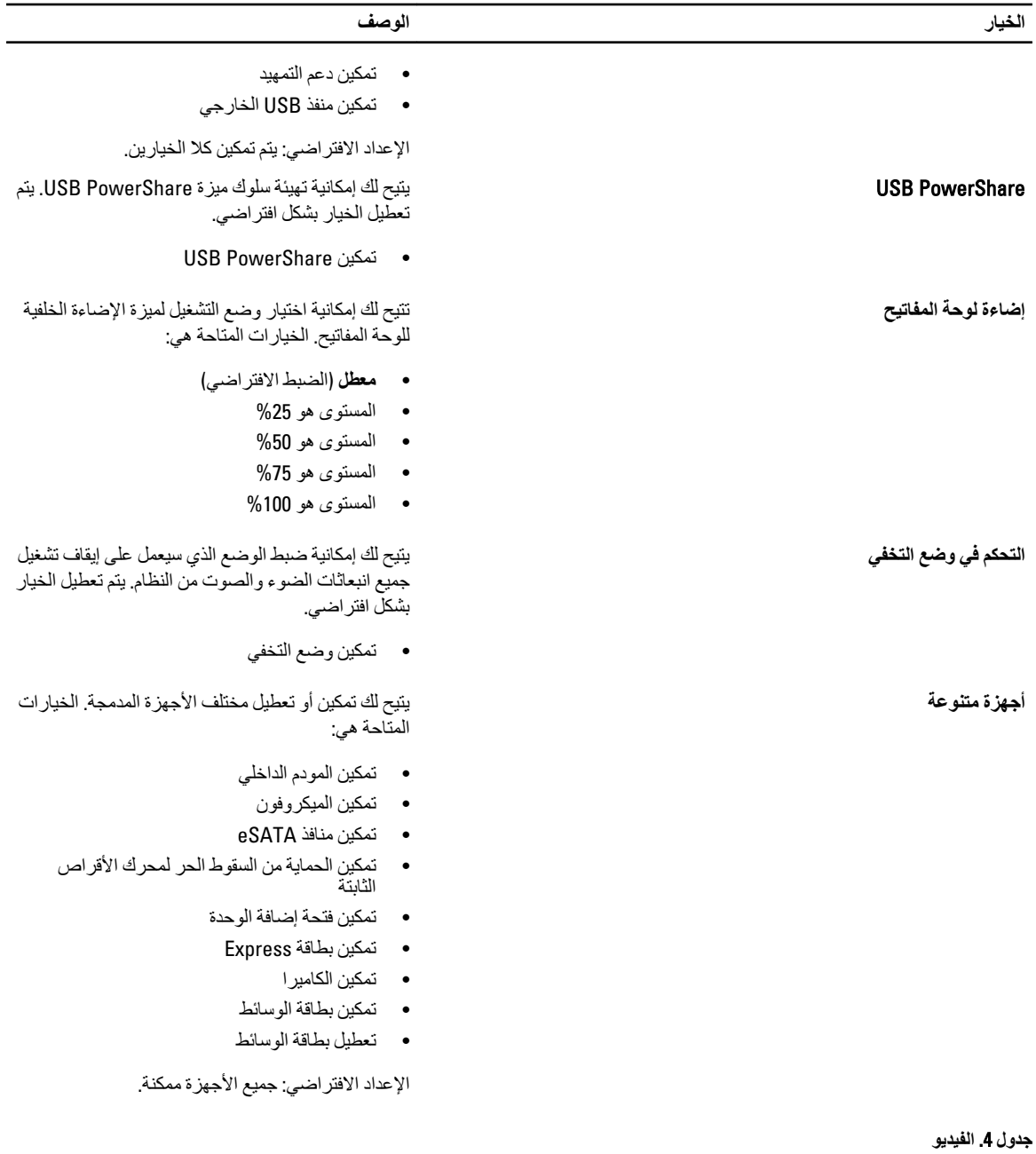

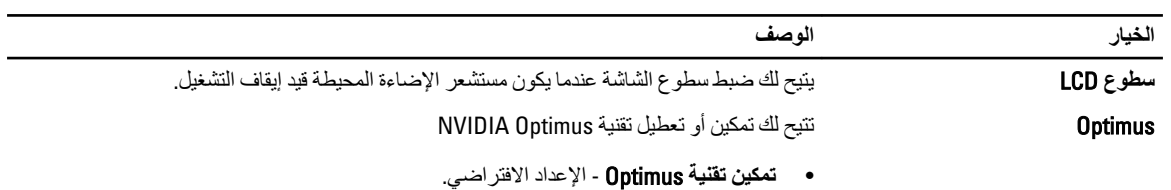

**جدول 5.** الأمان

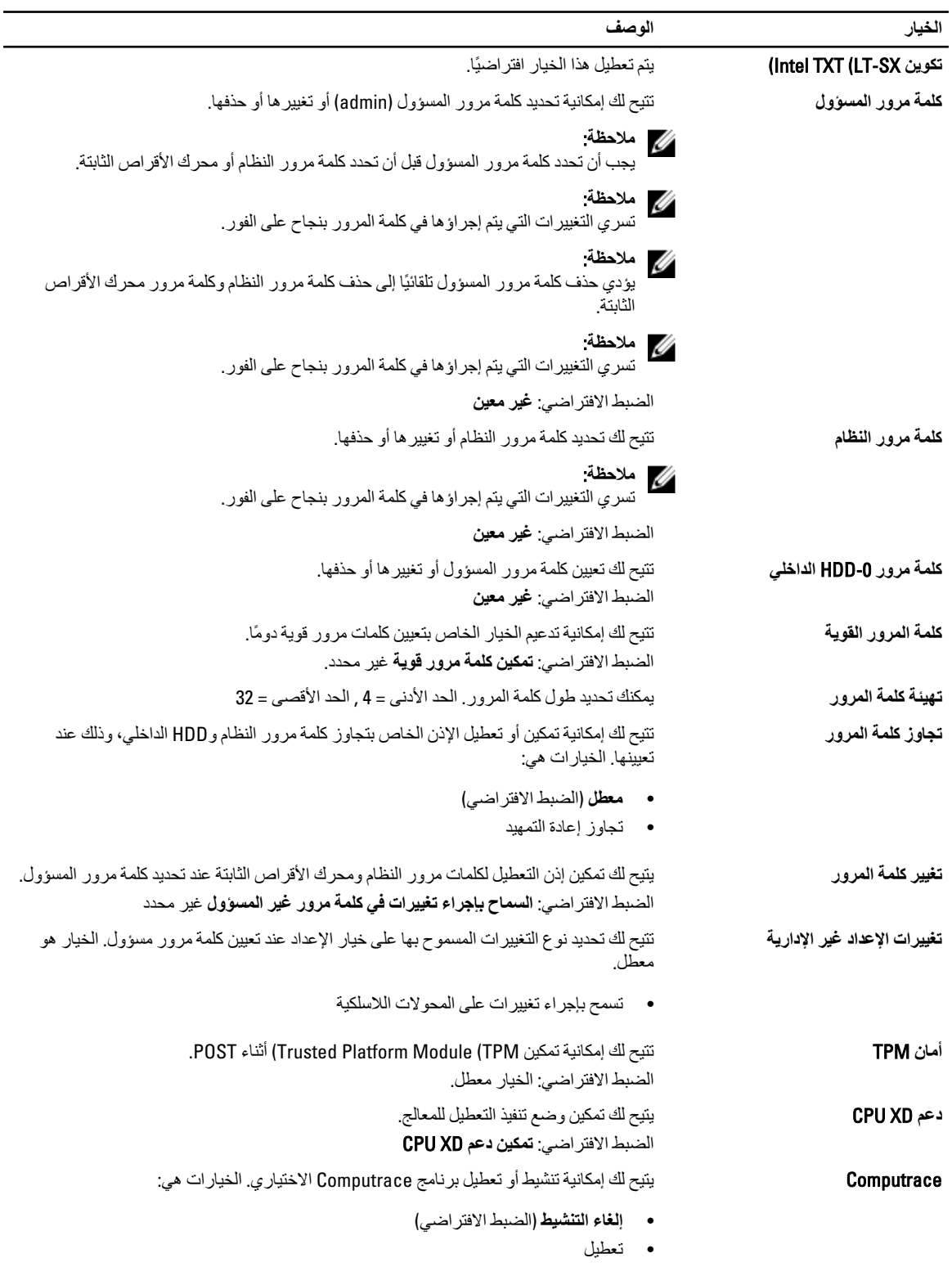

• Ηنشςϴ

| الخيار                      | الوصف                                                                                                    |
|-----------------------------|----------------------------------------------------------------------------------------------------|
|                             | <i>مالا</i> حظة<br>تقوم الخيارات "تنشيط" و"تعطيل" بشكل دائم بتنشيط أو تعطيل الميزة ولا يتم السماح بإجراء أي تغييرات<br>أخرى |
| دعم CPU XD                  | ينيح لك تمكين وضم تنفيذ التعطيل للمعالج.<br>الضبط الافتر اضي: تمكين دعم CPU XD                                              |
| الوصول إلى لوحة مفاتيح OROM | يتيح لك إمكانية تعيين الوصول بالدخول إلى شاشات تهيئة ROM الاختيارية باستخدام مفاتيح اختصار أثناء<br>التمهيد. الخيار ات هي:  |
|                             | • تمكين (الإعداد الافتر اضى)                                                                                                |
|                             | • تمكين مرةواحدة                                                                                                    |
|                             | تعطيل                                                                                                    |
| قفل إعداد المسوّول          | تتيح لك إمكانية منع المستخدمين من الدخول إلى الإعداد عند تعيين كلمة مرور المسؤول.<br>الضبط الافتر اضي: <b>معطل</b>          |

**جدول 6. مستوى الأداء** 

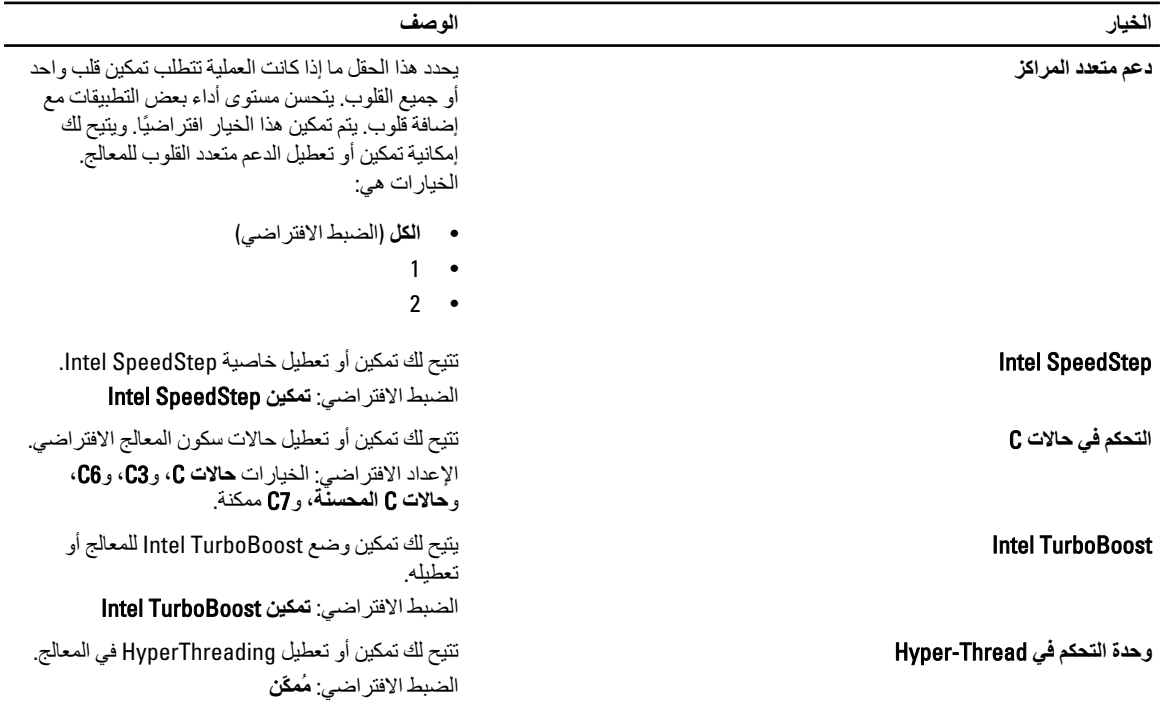

**Οدول** 7 . **إدارة اτϟاϗة**

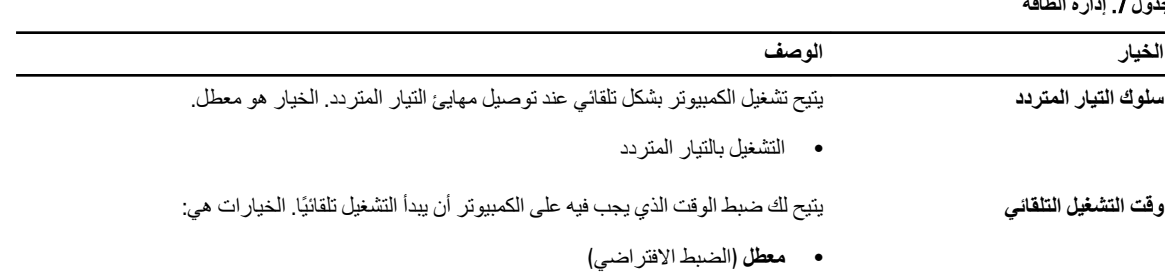

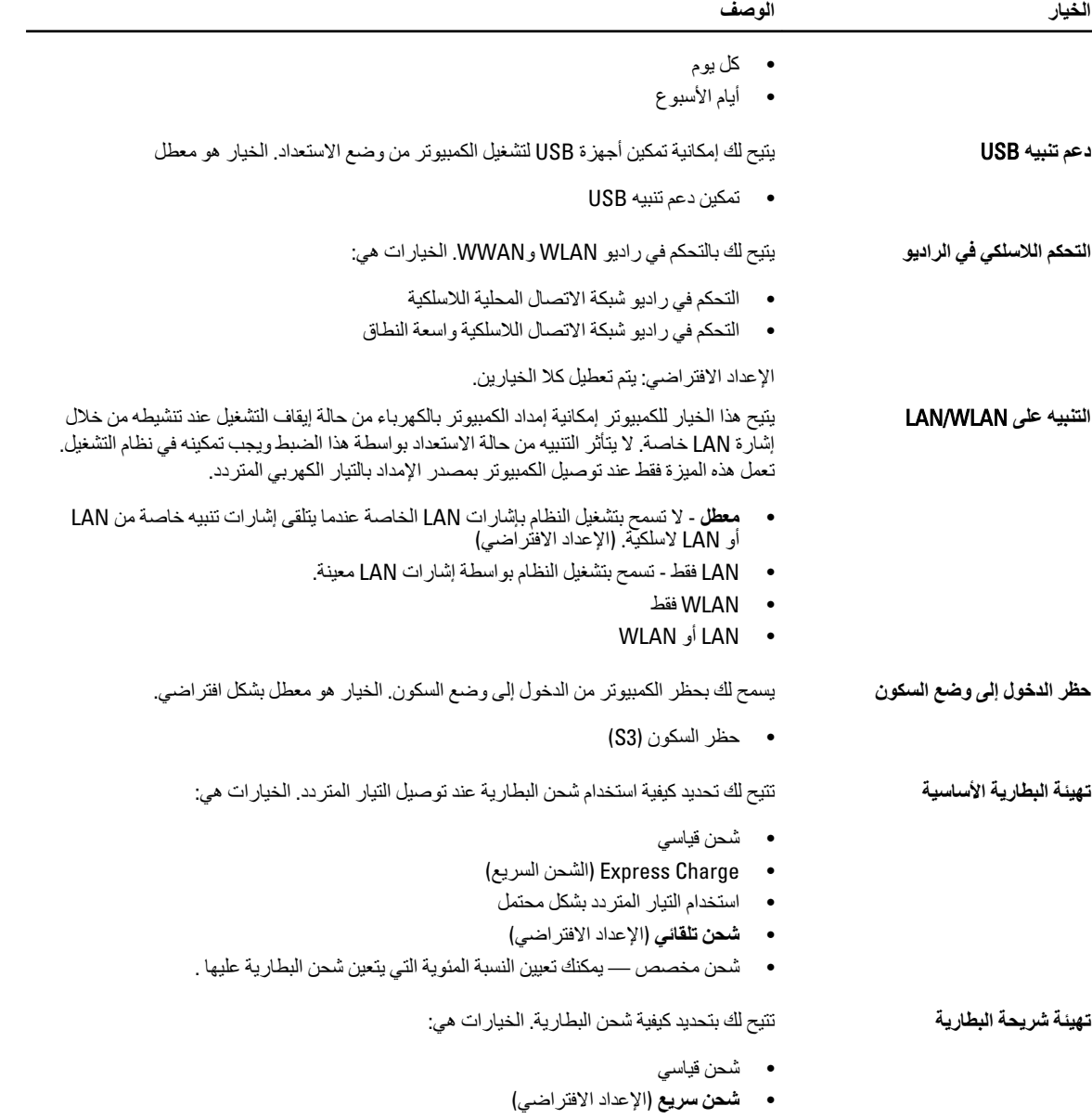

جدول 8. سلوك الاختبار الذات*ي* عند بدء التشغيل

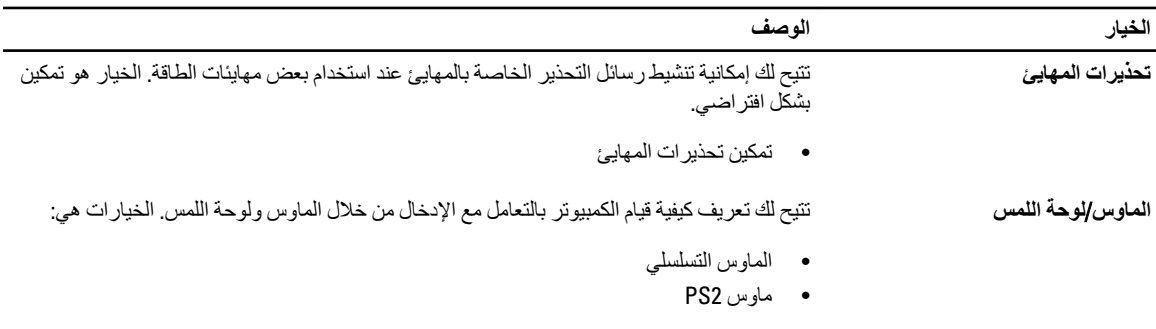

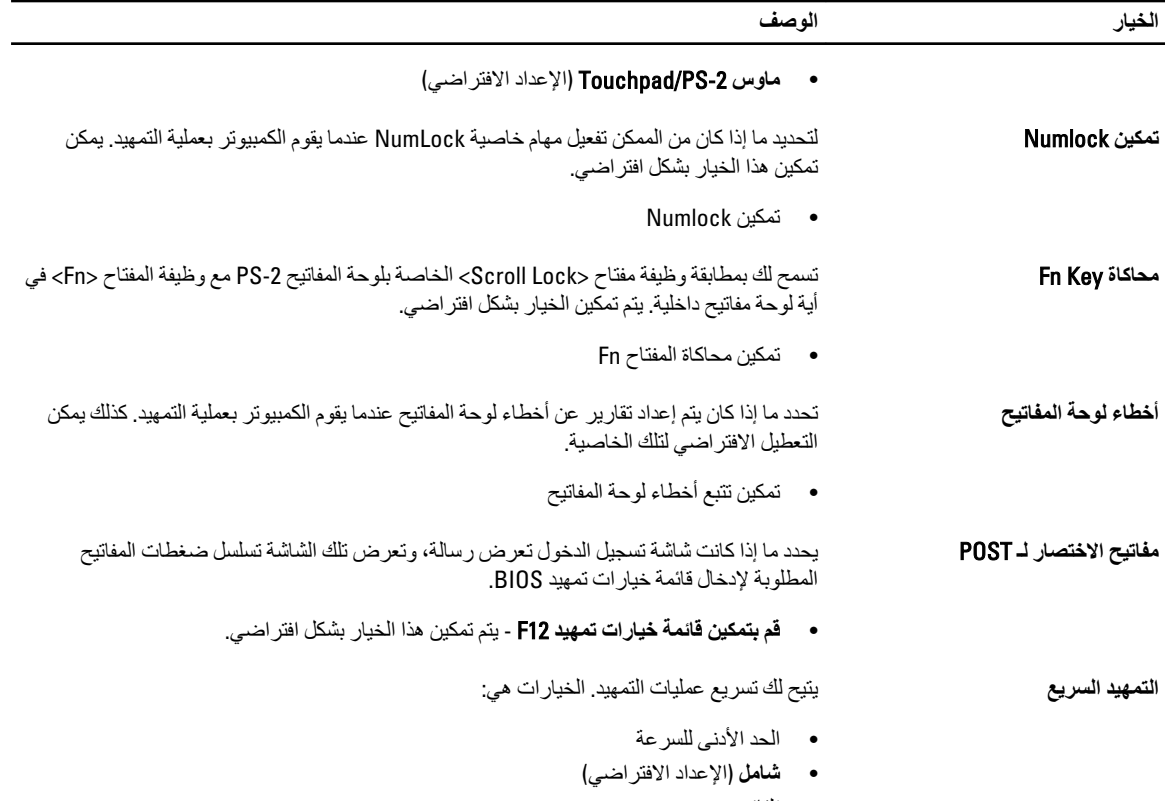

• نلقائي

**جدول 9. دعم المحاكاة الافتراضية** 

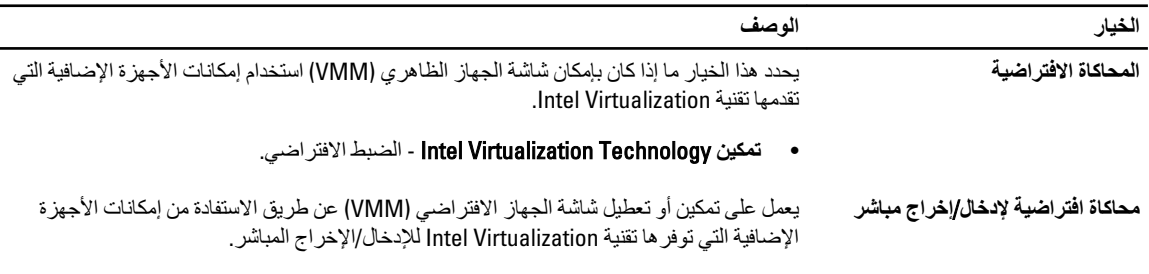

• **ΗمكϦϴ** Technology Virtualization Intel - اϟضبς الاϓتراض.

جد*ول* 10. لاسلك*ي* 

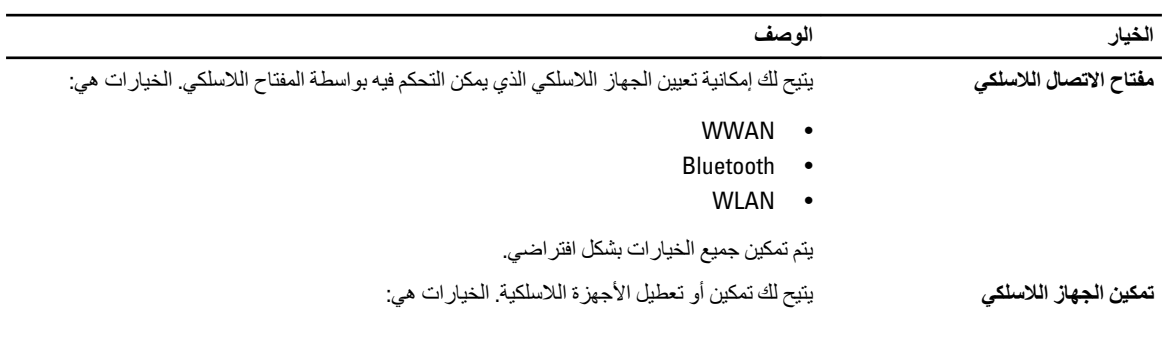

#### الخبار **الخبار** الغسطى الله عنه الله عنه الله عنه الله عنه الله عنه الله عنه الله عنه الله عنه الله عنه الله عنه الله عنه الله عنه الله عنه الله عنه الله عنه الله عنه الله عنه الله عنه الله عنه الله عنه الله عنه الله عنه

- WWAN
- Bluetooth
	- WLAN
- 
- يتم تمكين جميع الخيار ات بشكل افتر اضـي.

#### **Οدول** 11 . **اϟصϴاϧة**

<span id="page-56-0"></span>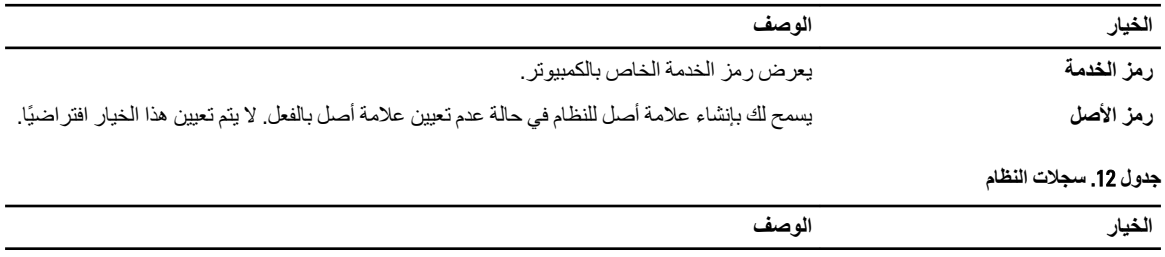

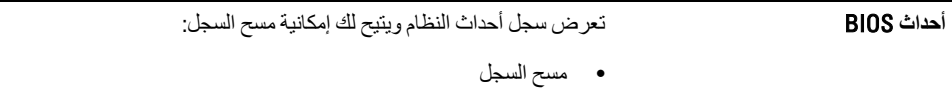

#### BIOS **ΤΗدΚϳ**

يُوصى بتحديث BIOS (ضبط النظام)، وذلك عند استبدال لوحة النظام، أو في حالة توفر تحديث. بالنسبة لأجهزة الكمبيوتر المحمول، تأكد أن بطارية الكمبيوتر مشحونة بالكامل ومتصلة بمخرج التيار الكهربي

- 1. قم بإعادة تشغيل الكمبيوتر.
- 2. انتقل إلى support.dell.com/support/downloads.
- 3. إذا كان لديك رمز الخدمة أو كود الخدمة السريعة الخاص بالكمبيوتر لديك:

#### **ϣلاΣظة** :

بالنسبة لأجهزة الكمبيوتر سطح المكتب، يلزم توفر ملصق رمز الخدمة على مقدمة الكمبيوتر.

#### **ϣلاΣظة** :

بالنسبة لأجهزة الكمبيوتر المحمولة، يلزم توفر ملصق رمز الخدمة على الجزء السفلي من الكمبيوتر.

- a )أدϞΧ **رϣز اϟخدϣة** أو **ϛود اϟخدϣة اδϟرόϳة** واϧقر ϓوق **إرγال**.
	- b )اϧقر ϓوق **إرγال** وΗاϊΑ إϟى اϟخτوة رϢϗ 5.
- 4. إذا لم يكن لديك رمز الخدمة أو كود الخدمة السريعة الخاص بالكمبيوتر، فحدد واحدًا مما يلي:
	- a) اكتشف رمز الخدمة تلقائيًا
	- b )**الاΧتϴار Ϧϣ ϗامة** Products My( **ϨϣتجاϲΗ**) **و**List Services( **ϗامة اϟخدϣات**(
		- c )**الاΧتϴار Ϧϣ ϗامة Ϩϣتجات** Dell
		- 5. في شاشة التطبيق وبرامج التشغيل، أشفل القائمة المنسدلة **نظام التشغيل** حدد BIOS.
			- 6. Σدد أΣدث ϣلϒ Ϧϣ BIOS واϧقر ϓوق **ϨΗزϞϳ ϣلϒ**.
- 7. Σدد أγلوب اϟتنزϞϳ اϟمفضϞ ϲϓ اϟناϓذة **اϟرΟا˯ ΤΗدϳد γلوب اϟتϨزϞϳ اϟتاϲϟ** ;اϧقر ϓوق **اϟتϨزϞϳ اϵن**. نظهر نافذة **تنزيل الملف**.
	- 8. انقر فوق **حفظ** لحفظ الملف على الكمبيوتر لديك.
	- **9.** انقر فوق **تشغيل** لتثبيت ضبط BIOS المحدث على الكمبيوتر. اتبع الإرشادات الموضحة على الشاشة.

#### **ϛلمة ϣرور اϨϟظام واϟضبς**

يمكنك إنشاء كلمة مرور النظام وكلمة مرور الضبط لتأمين الكمبيوتر.

<span id="page-57-0"></span>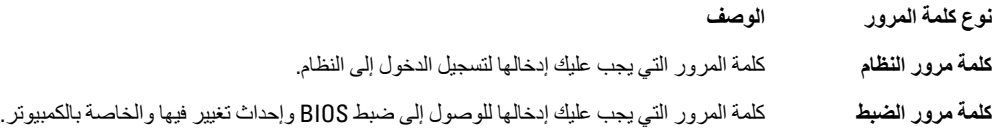

تنبيه.

توفر ميزات كلمة المرور مستوى رئي*سي* من الأمان للبيانات الموجودة على الكمبيوتر.

کم <sup>تنبیه</sup>: أي شخص يمكنه الوصول إلى البيانات المخزنة على الكمبيوتر في حالة عدم تأمينها وتركها غير مراقبة.

**ϣلاΣظة** :

يتم شحن الكمبيوتر مع تعطيل ميزة كلمة مرور الضبط والنظام.

#### **ϦϴϴόΗ ϛلمة ϣرور اϨϟظام وϛلمة ϣرور اϟضبς**

يمكنك تعيين **كلمة مرور نظام و/أو كلمة مرور ضبط** جديدة أو تغيير **كلمة مرور نظام و/أو كلمة مرور ضبط** جديدة فقط عندما تكون **حالة كلمة المرور غي**ر <mark>مقفلة</mark>. إذا كانت حالة كلمة المرور **مقفلة,** فلن تتمكن من تغيير كلمة مرور النظام.

**ϣلاΣظة** :

في حالة تعطيل وصلة كلمة المرور، يتم حذف كلمة مرور النظام وكلمة مرور الضبط ويلزم توفير كلمة مرور النظام لتسجيل الدخول إلى الكمبيوتر.

للدخول إلى ضبط النظام، اضغط على <F2> على الفور بعد بدء التشغيل أو التمهيد.

- 1. في شاشة BIOS النظام أو **ضبط النظام** حدد تأمين النظام واضغط على <Enter. Ηظهر ηاηة **Η΄Ϧϴϣ اϨϟظام**.
	- 2. ϲϓ اϟشاηة **Η΄Ϧϴϣ اϨϟظام** Ηأϛد أن **Σاϟة ϛلمة اϟمرور ϴϏر ϣقفلة**.
- 3. Σدد **ϛلمة ϣرور اϨϟظام** , أدϞΧ ϛلمة ϣرور اϟنظامˬ واςϐο ϋلى> Enter> أو> Tab.> استخدم الإرشادات التالية لتعيين كلمة مرور النظام:
	- بمكن أن تتكون كلمة المرور ما بصل إلى 32 حرف.
	- يمكن أن تحتوي كلمة المرور على أرقام من 0 إلى 9.
	- پُسمح بالكتابة بحروف صغيرة، حيث لا يُسمح بالكتابة بحروف كبيرة.
- يُسمح فقط بكتابة الحروف الخاصة فقط: المسافة, ("), (+), (,), (-), (.), ()), (;), ([), (1), (]), (`).

أعد إدخال كلمة مرور النظام عند المطالبة بها.

- 4. اكتب كلمة مرور النظام التي أدخلتها مسبقًا وانقر فوق **موافق**.
- 5. حدد **كلمة مرور الضبط**ر اكتب كلمة مرور النظام واضغط على <Enter> أو <Tab. تطالبك رسالة بإعادة كتابة كلمة مرور الضبط.
	- 6. اكتب كلمة مرور الضبط التي أدخلتها مسبقًا وانقر فوق **موافق**.
	- 7. اضغط على <Esc> وسنظهر رسالة تطالبك بحفظ التغييرات.
		- 8. اضغط على <Y> لحفظ التغيير ات. يقوم الكمبيوتر بإعادة التمهيد.

#### **Σذϑ و ϴϴϐΗر ϛلمة ϣرور ϧظام Σاϲϟ و**/**و ϛلمة ϣرور اϟضبς**

<span id="page-58-0"></span>تأكد أن **Password Status (حالة كلمة العرور)** غير مؤمّنة (في ضبط النظام) قبل محاولة حذف أو تغيير النظام الحالي و/أو كلمة مرور الإعداد. لا يمكنك حذف أو تغيير نظام حالي أو كلمة مرور الضبط في حالة ما إذا كانت **Password Status (حالة كلمة المرور)** مؤمّنة.

للدخول إلى ضبط النظام، اضغط على <F2> بعد التشغيل أو إعادة التمهيد مباشرة.

- 1. في شاشة BIOS النظام أو **ضبط النظا**م حدد تأمين النظام واضغط على <Enter>. ϳتϢ ϋرض اϟشاηة **Η΄Ϧϴϣ اϨϟظام**.
	- 2. ϲϓ اϟشاηة **Η΄Ϧϴϣ اϨϟظام** Ηأϛد أن **Σاϟة ϛلمة اϟمرور ϴϏر ϣؤϣ˷Ϩة**.
- 3. حدد **كلمة مرور النظام** وقم بتعديل أو حذف كلمة مرور النظام الحالية واضغط على <Enter> أو <Tab>.
- 4. حدد **كلمة مرور الضبط**ر وقم بتعديل أو حذف كلمة مرور النظام الحالية واضغط على <Enter> أو <Tab-.

## **ϣلاΣظة** :

في حالة فيامك بتغيير النظام و/أو كلمة مرور الضبط، أعد إدخال كلمة المرور الجديدة في حالة الطلب. في حالة فيامك بحذف كلمة مرور النظام و/أو الضبط، قم بتأكيد الحذف عند المطالبة به.

- 5. اضغط على <Esc> وستظهر رسالة تطالبك بحفظ التغييرات.
- 6. اضغط على <Y> لحفظ التغييرات والخروج من ضبط النظام. يقوم الكمبيوتر بإعادة التمهيد.

# التشخيصات

<span id="page-60-0"></span>إذا صادفتك مشكلة في الكمبيوتر ، قم بتشغيل تشخيصات ePSA قبل الاتصال بـ Dell لطلب المساعدة الفنية. الغرض من تشغيل التشخيصات هو اختبار جهاز الكمبيوتر بدون الحاجة إلى استخدام معدة إضافية أو فقدان للبيانات. إذا لم تكل قادرًا على إصلاح المشكلة بنفسك، فيمكن لمسؤول الخدمة والدعم استخدام نتائج التشخيصات لمساعدتك على حل المشكلة.

# (ePSA (**Ηشخϴصات اϟتقϢϴϴ اϟمϦδΤ ϟلϨظام ϗبϞ اϟتمهϴد**

تقوم تشخيصـات التقييم المحسن للنظام قبل التمهيد (ePSA) بعمل فحص شامل للأجهزة. ويتم تضمين تشخيصـات التقييم المحسن للنظام قبل التمهيد (ePSA) مع BIOS ويتم تشغيلها بواسطة BIOS داخليًا. وتوفر تشخيصات النظام مجموعة كاملة من الخيارات لأجهزة محددة أو لمجموعات من الأجهزة التي تتيح لك إمكانية:

- تشغيل اختبار ات تلقائيًا أو في وضع متفاعل
	- Ηكرار الاΧتبارات
	- ϋرض ϧتاΞ الاΧتبار أو Σفظها
- تشغيل اختبار ات شاملة لتقديم خيار ات اختبارية إضافية لتوفير معلومات إضافية حول الجهاز (الأجهزة) المعطل
	- عرض رسائل حالة تخبرك بما إذا كانت الاختبار ات قد تمت بنجاح
	- عرض رسائل الخطأ التي تخبرك بالمشكلات التي تطرأ أثناء الاختبار

# **∕ے** تىيە:

استخدم تشخيصات النظام لاختبار الكمبيوتر. يؤدي استخدام هذا البرنامج مع أجهزة كمبيوتر أخرى إلى حدوث نتائج غير صحيحة، أو ظهور رسائل **نطأ**.

#### **ϣلاΣظة** :

تحتاج بعض الاختبارات الخاصة بأجهزة معينة إلى التفاعل مع المستخدم. تأكد دومًا من وجودك بالقرب من جهاز الكمبيوتر عند إجراء اختبارات تشخيصية.

- 1. قم بتشغيل الكمبيوتر.
- 2. بينما يتم تمهيد الكمبيوتر ، اضغط على المفتاح <F12> عند ظهور شعار Dell.
	- 3. في شاشة قائمة التمهيد، حدد الخبار **تشخيصات**.

يتم عرض النافذة **التقييم المحسن ل<b>لنظام قبل التمهيد** ويتم سرد جميع الأحهزة المكتشفة في الكمبيوتر . تقوم التشخيصات بتشغيل الاختبار ات على جميع الأجهز ة المكتشفة.

- 4. إذا كنت تر غب في تشغيل اختبار ات تشخيصية على جهاز محدد، فاضغط على <Esc> وانقر فوق **نع**م لإيقاف الاختبار التشخيصي.
	- 5. Σدد اϟجهاز Ϧϣ اϟجز˯ الأϳسر واϧقر ϓوق **ΗشϞϴϐ الاΧتبارات**.
		- 6. في حالة وجود أي مشكلات، يتم عرض أكواد الخطأ. لاحظ كود الخطأ واتصل بـ Dell.

# استكشاف المشكلات الخاصة بالكمبيوتر وإصلاحها

<span id="page-62-0"></span>يمكنك استكشاف مشكلات الكمبيوتر وإصلاحها باستخدام المؤشرات مثل مصابيح التشخيص وأكواد الإشارة الصوتية، ورسائل الخطأ أثناء تشغيل الكمبيوتر

#### مصابيح حالة الجهاز

**Οدول** 13 . **ϣصاϴΑ Σاϟة اϟجهاز**

يضييء عندما تقوم بتشغيل الكمبيوتر ، ويومض عندما يكون الكمبيوتر في أحد أوضاع إدارة الطاقة.  $\binom{1}{2}$ 

> يضميء أثناء قراءة أو كتابة الكمبيوتر للبيانات.  $\theta$

يضييء هذا المصباح بشكل متصل أو يومض للإشارة إلى حالة شحن البطارية. 团

> يضميء عند تمكين الاتصال اللاسلكي بالشبكة.  $\mathbf{C}^{\infty}$

توجد مؤشرات LED لبيان حالة الجهاز عادة إما على الجزء العلوي من لوحة المفاتيح أو الجزء الأيسر منها. ويتم استخدامها لعرض إمكانات توصيل ونشاط وحدات التخزين والبطارية والأجهزة اللاسلكية. وبعيدًا عن ذلك، يمكن استخدامها كأداة تشخيص عندما يكون هناك عطل محتمل في النظام.

يسرد الجدول التالي كيفية قراءة رموز LED عند وقوع أخطاء محتملة.

جدول 14. مصابيح LED

|                                                                                                    | مصباح LED للاتصال وصف العطل<br>اللاسلكي | مصباح LED<br>الخاص بالتيار | مصباح LED الخاص<br>بالتخزين |
|----------------------------------------------------------------------------------------------------|-----------------------------------------|----------------------------|-----------------------------|
| حدث خلل محتمل في المعالج.                                                                               | ثابت                                    | ثابت                       | يومض                        |
| تم اكتشاف وحدات الذاكرة ولكن تمت مواجهة خطأ.                                                            | ثابت                                    | يومض                       | ثابت                        |
| وقع خطأ محتمل في لوحة النظام.                                                                           | يومض                                    | يومض                       | يومض                        |
| حدث خلل محتمل في بطاقة الرسومات/الفيديو.                                                                | ثابت                                    | يومض                       | يومض                        |
| فشل النظام في تهيئة محرك الأقر اص الثابتة أو فشل النظام في تهيئة ذاكرة القراءة<br>فقط (ROM) الاختيارية. | مطفأ                                    | يومض                       | يومض                        |
| صادفت وحدة تحكم USB مشكلة أثناء التهيئة.                                                                | يومض                                    | مطفأ                       | يو مض                       |
| لم يتم تركيب/اكتشاف وحدات ذاكرة.                                                                        | يومض                                    | يومض                       | ثابت                        |
| صادفت الشاشة مشكلة أثناء التهيئة                                                                        | يومض                                    | ئابت                       | يو مض                       |
| المودم يمنع قيام النظام باستكمال اختبار POST.                                                           | يومض                                    | يومض                       | مطفأ                        |
| فشلت تهيئة الذاكرة أو الذاكرة غير مدعومة.                                                               | مطفأ                                    | يومض                       | مطفأ                        |

## مصابيح حالة البطارية

إذا كان الكمبيوتر متصلاً بمأخذ تيار كهربائي، فسيعمل مصباح البطارية كالتالي:

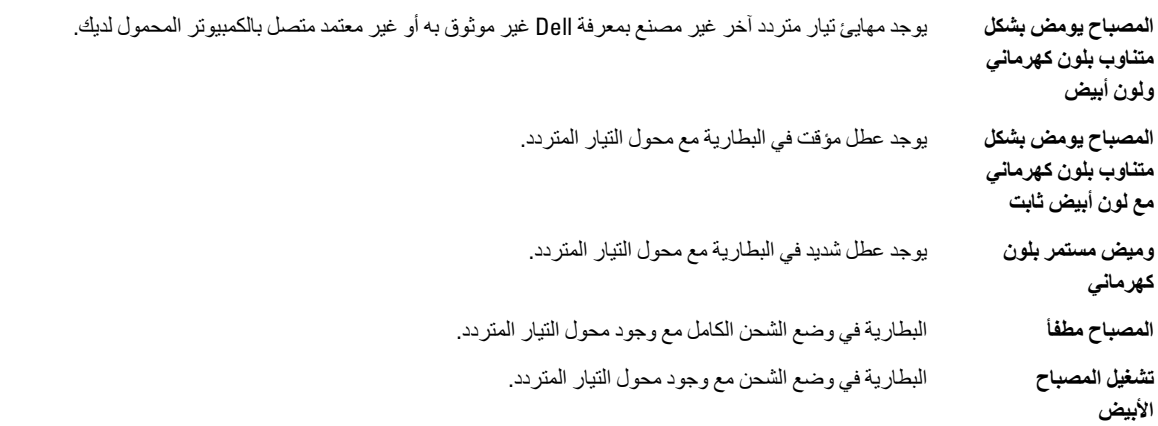

# المواصفات الفنية

#### ملا**حظة** :

قد تختلف العروض حسب المنطقة. المواصفات التالية هي فقط المطلوبة بموجب القانون للتضمين مع الكمبيوتر. لمزيد من المعلومات المتعلقة بتهيئة الكمبيوتر ، انقر فوق **Start (ابدأ) → Help and Support (التعليمات وا<b>لدعم)** وحدد الخيار لعرض معلومات حول الكمبيوتر .

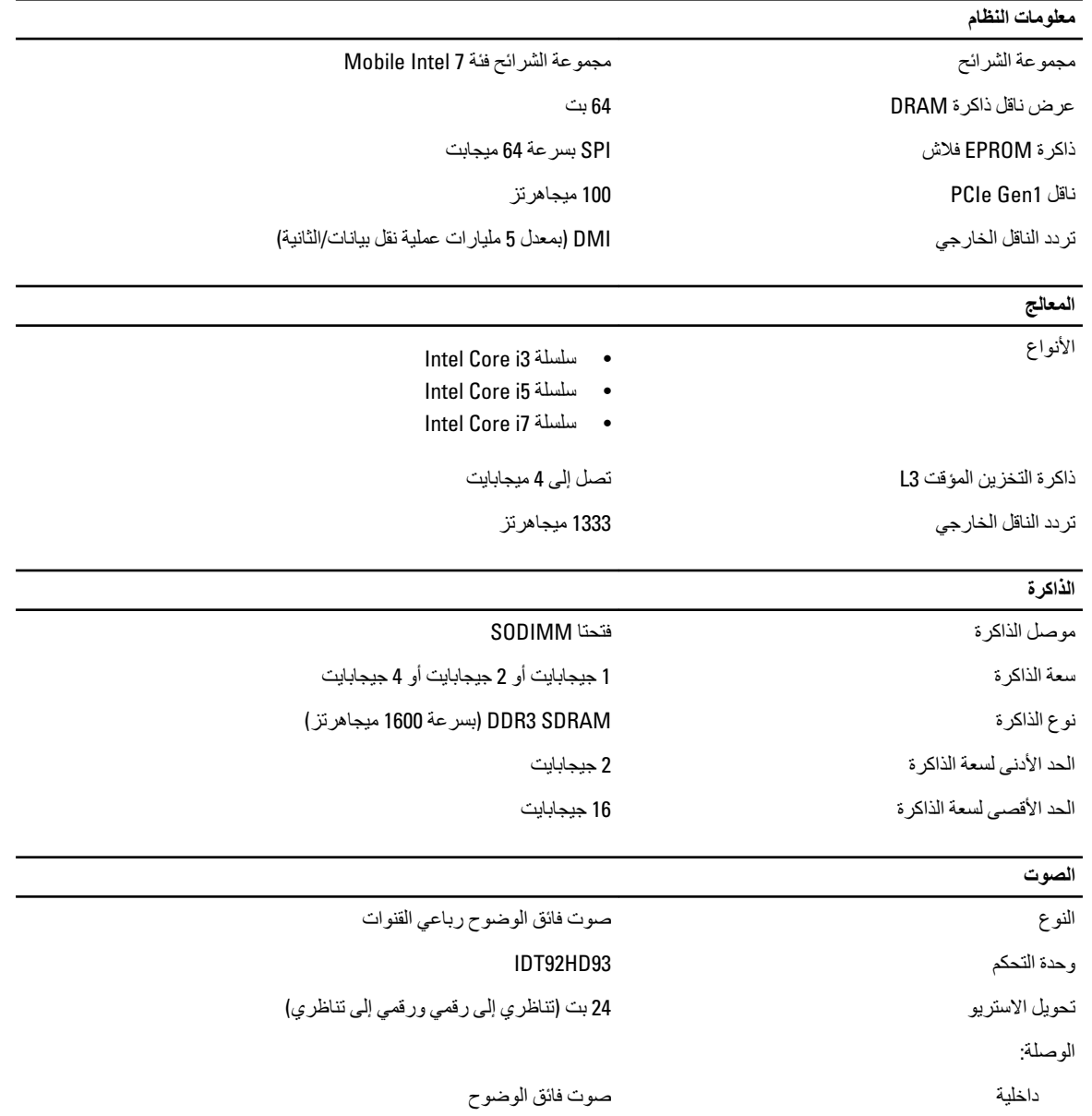

<span id="page-64-0"></span>7

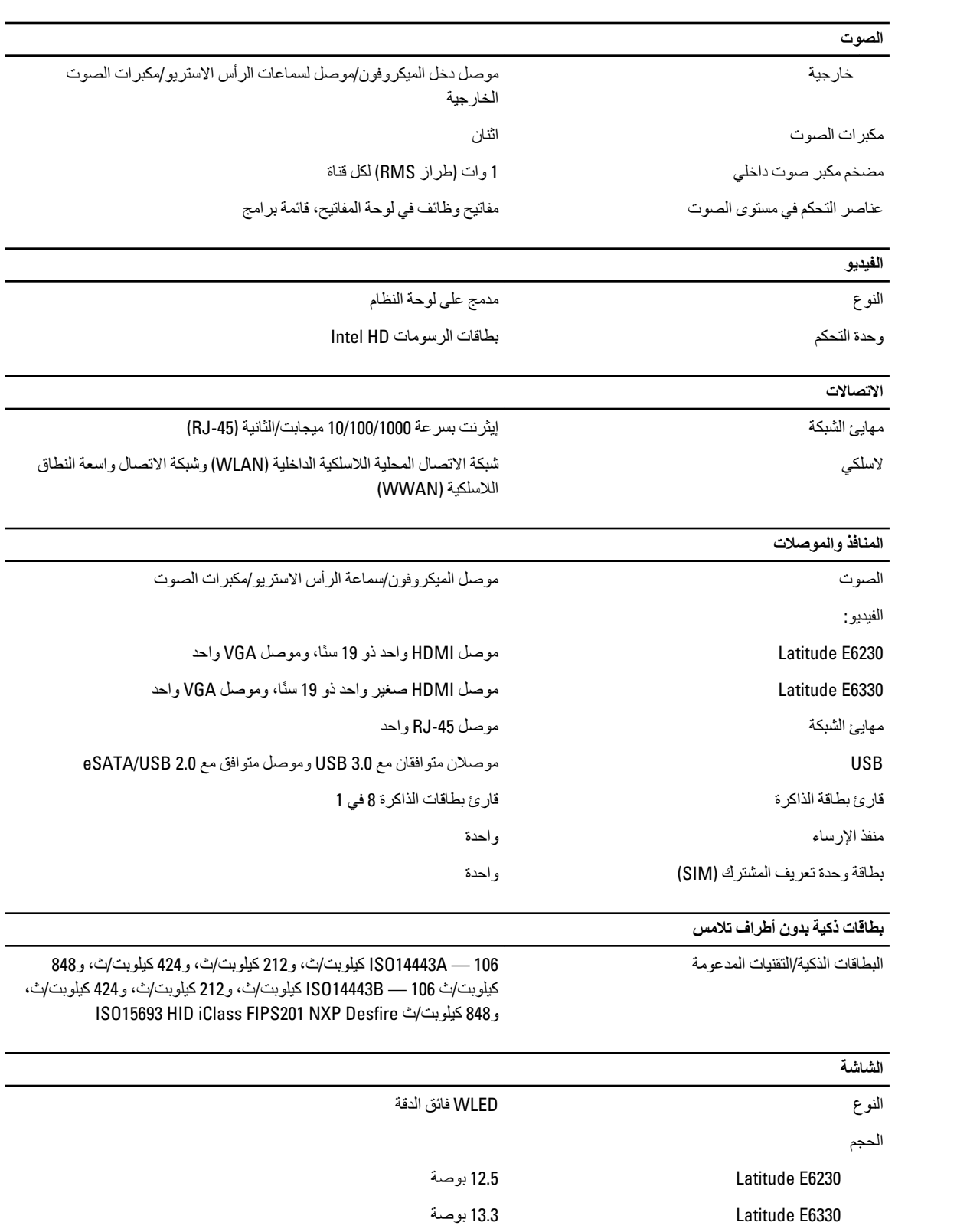

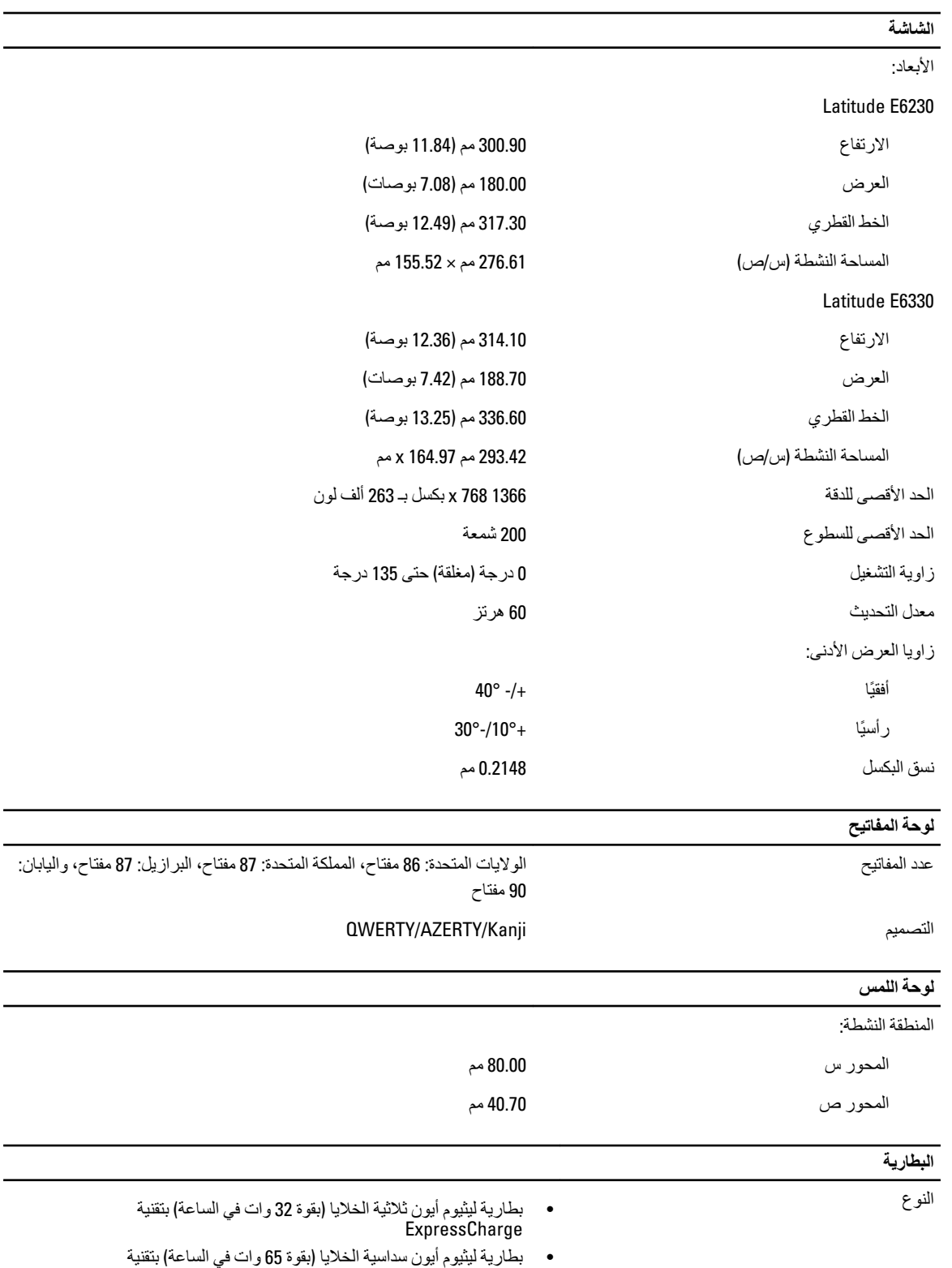

ExpressCharge

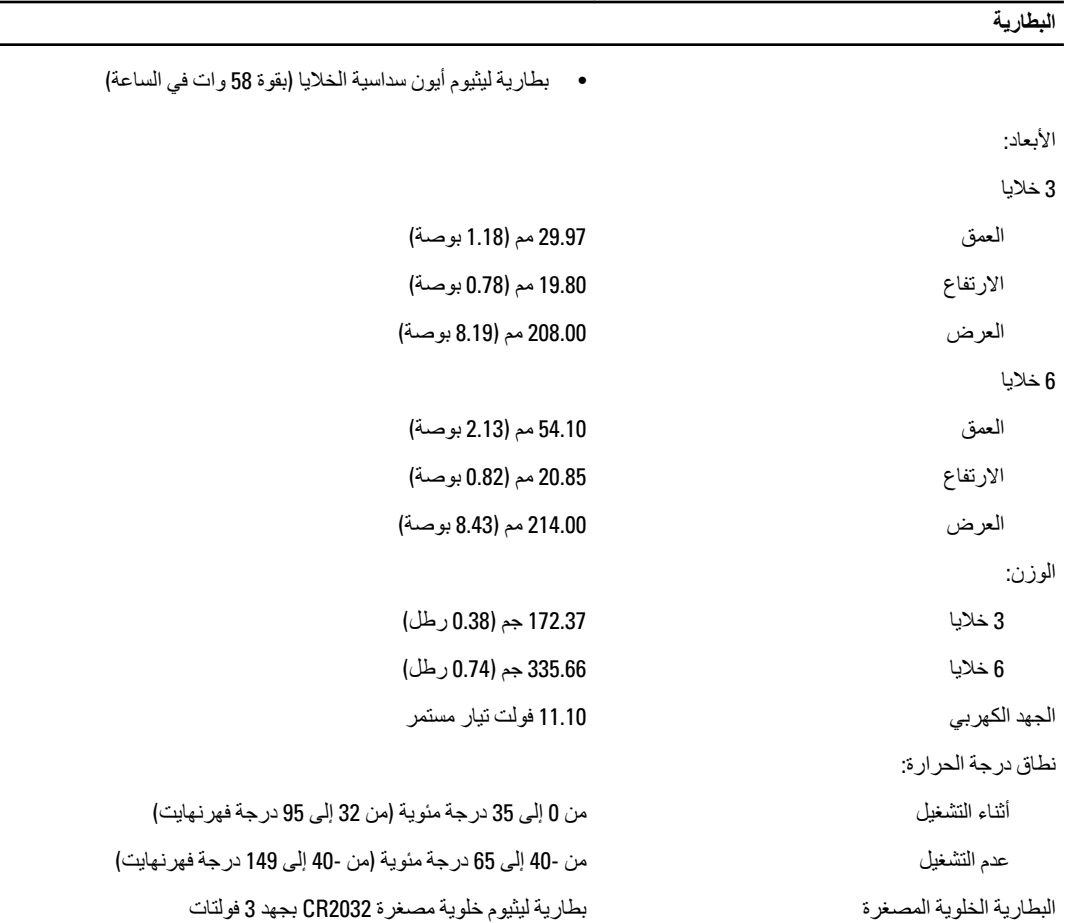

#### ر<br>مها*یئ* التیار المتردد

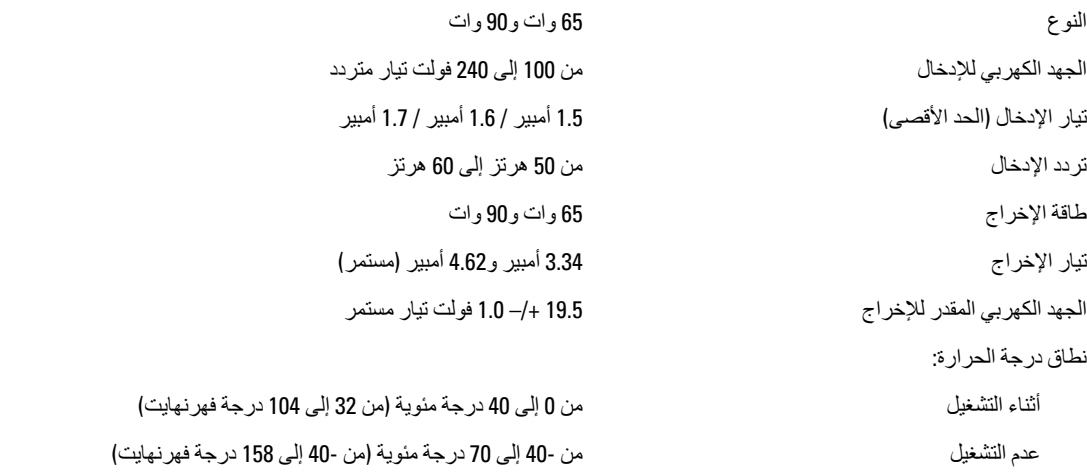

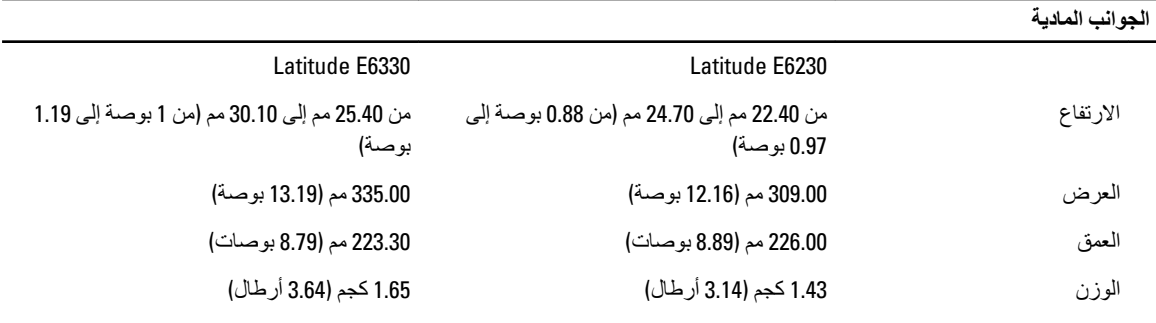

#### الجوانب البيئية درجة الحرارة:

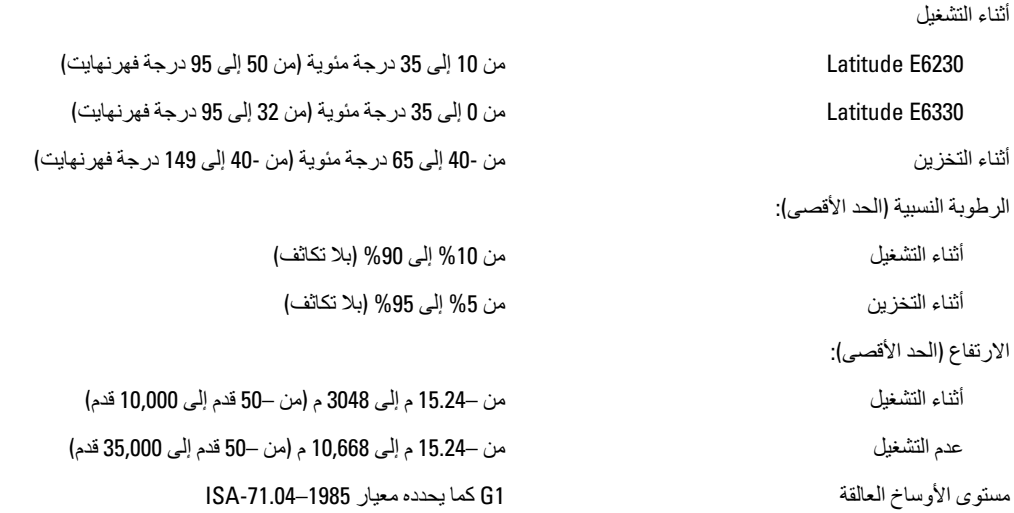

# Dell **الاΗصال Αشرϛة**

# **ϣلاΣظة** :

<span id="page-70-0"></span>إذا لم يكن لديك اتصال نشط بالإنترنت، فيمكنك العثور على معلومات الاتصال على فاتورة الشراء الخاصة بك أو إيصال الشحن أو الفاتورة أو كتيب منتج .Dell

توفر Dell العديد من خيارات الدعم والخدمة القائمة على الهاتف والإنترنت. يختلف التوفر حسب البلد والمنتج، وقد لا تتوفر بعض الخدمات في منطقتك. للاتصال بشركة Dell للاستفسار عن مسائل تتعلق بالمبيعات أو الدعم الفني أو خدمة العملاء:

- 1. تفضل بزيارة support.dell.com.
	- **2.** حدد فئة الدعم.
- 3. إذا لم تكن عميلاً أمريكيًا، فحدد كود البلد في الجز ء السفلي من الصفحة support.dell.com أو حدد ا**لكل** لمشاهدة المزيد من الخيار ات.
	- 4. حدد الخدمة الملائمة أو ارتباط الدعم وفقًا لاحتياجاتك.